**CARO SERVIDOR, ANTES DE TUDO VOCÊ PRECISA ACESSAR <https://servicos.seplag.mt.gov.br/monitora>**

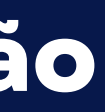

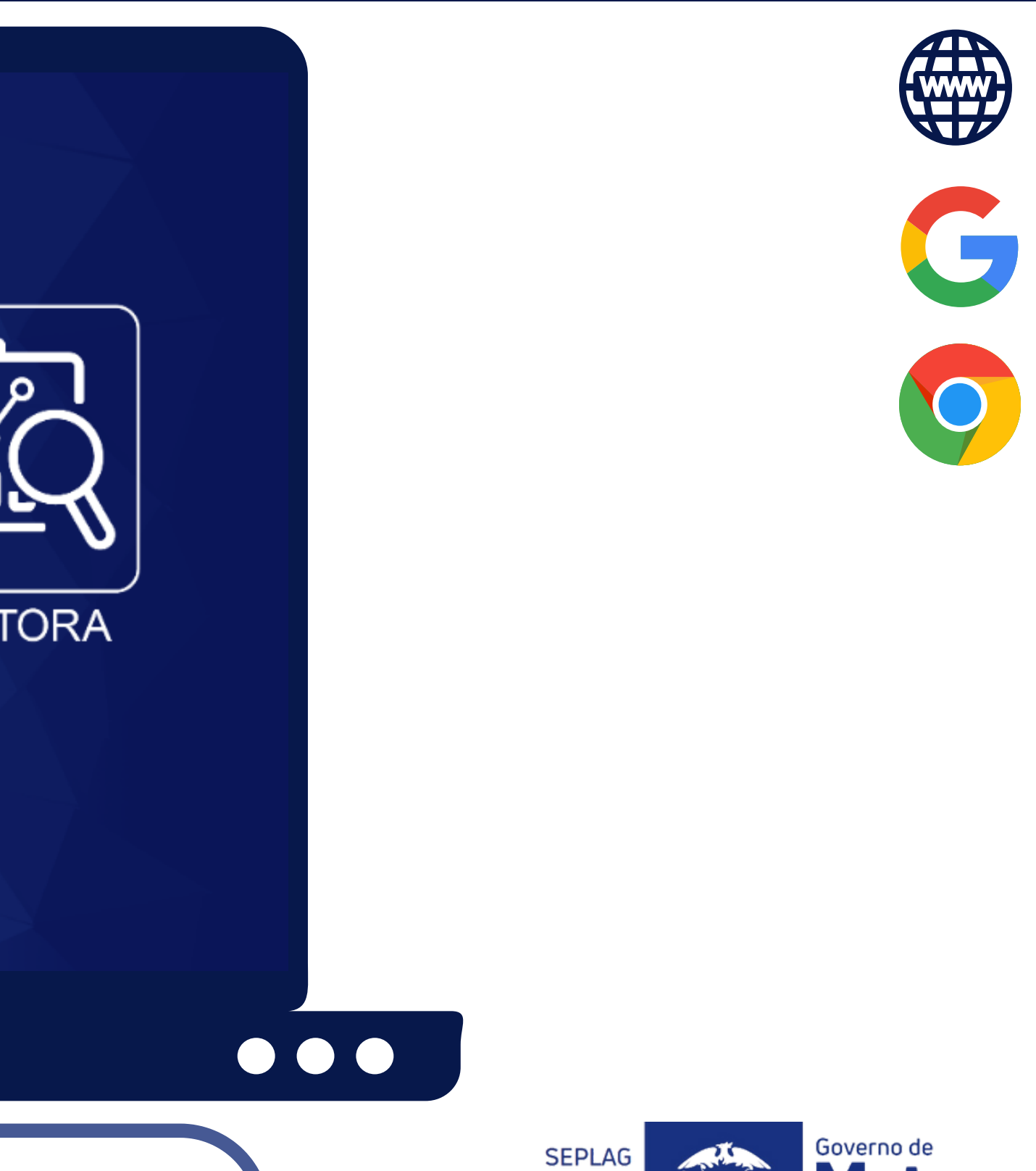

Secretaria de Estado de Planejamento e Gestão

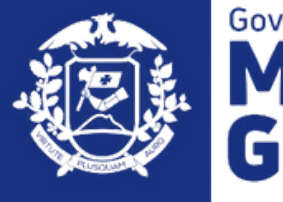

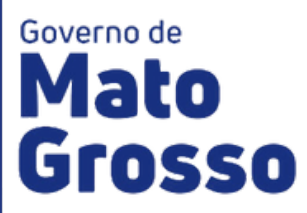

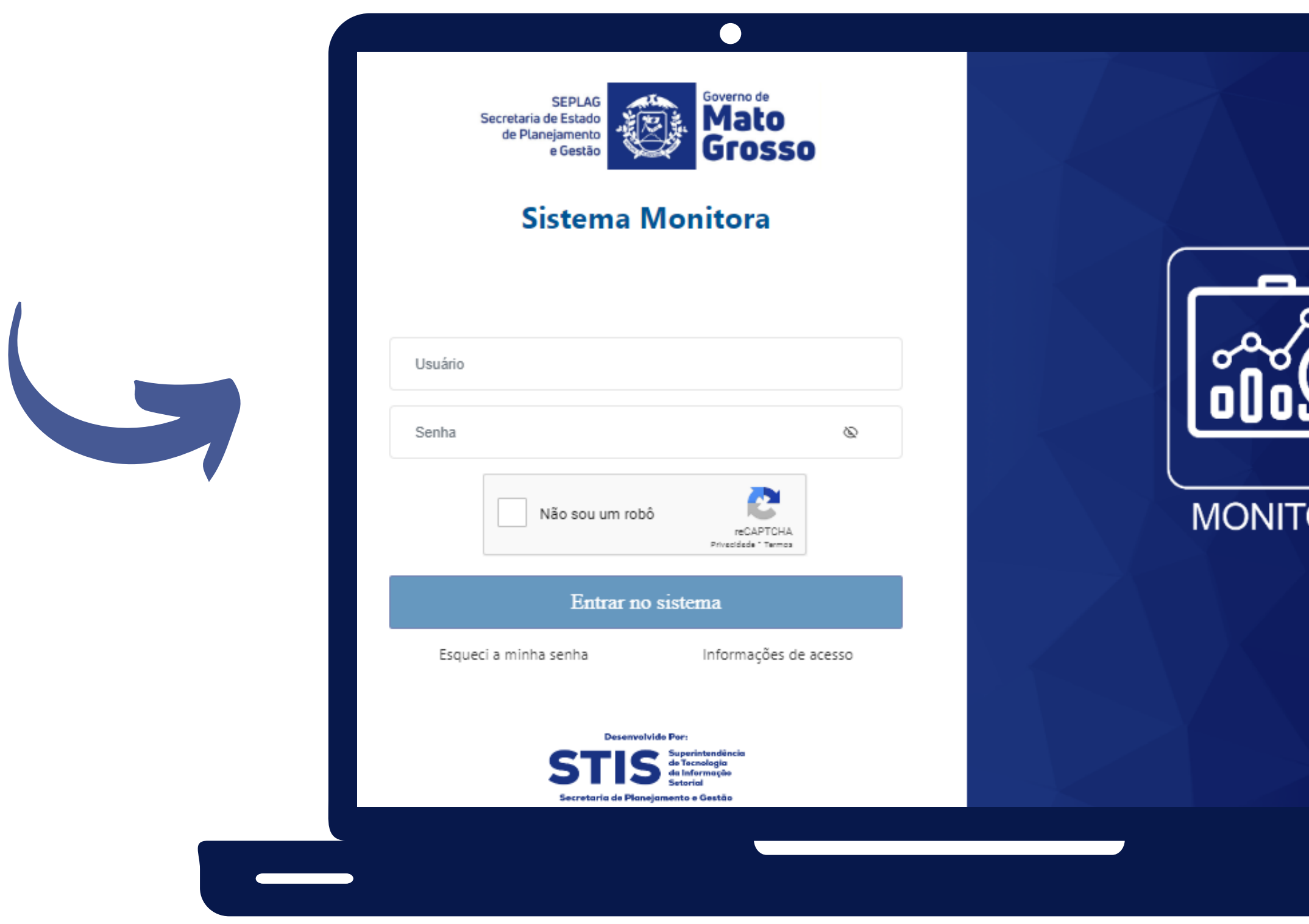

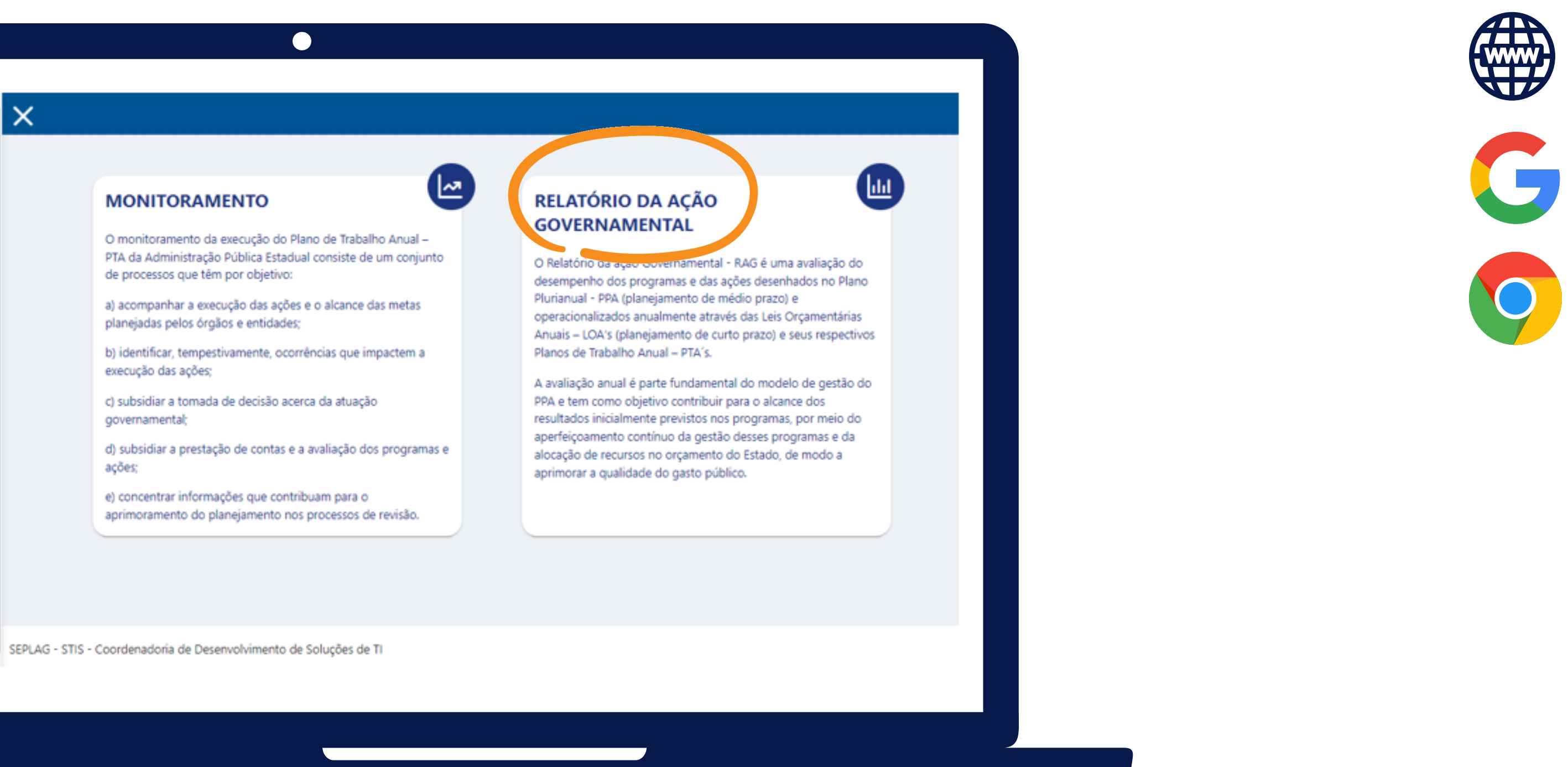

**SELECIONE O MÓDULO RAG**

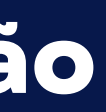

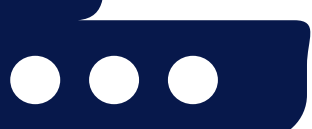

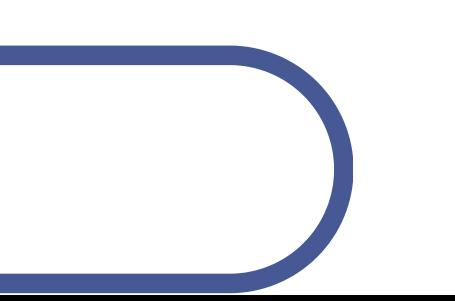

**SEPLAG** Secretaria de Estado de Planejamento e Gestão

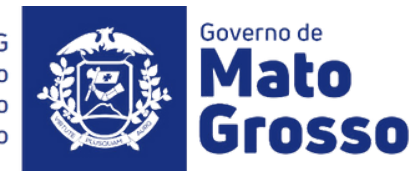

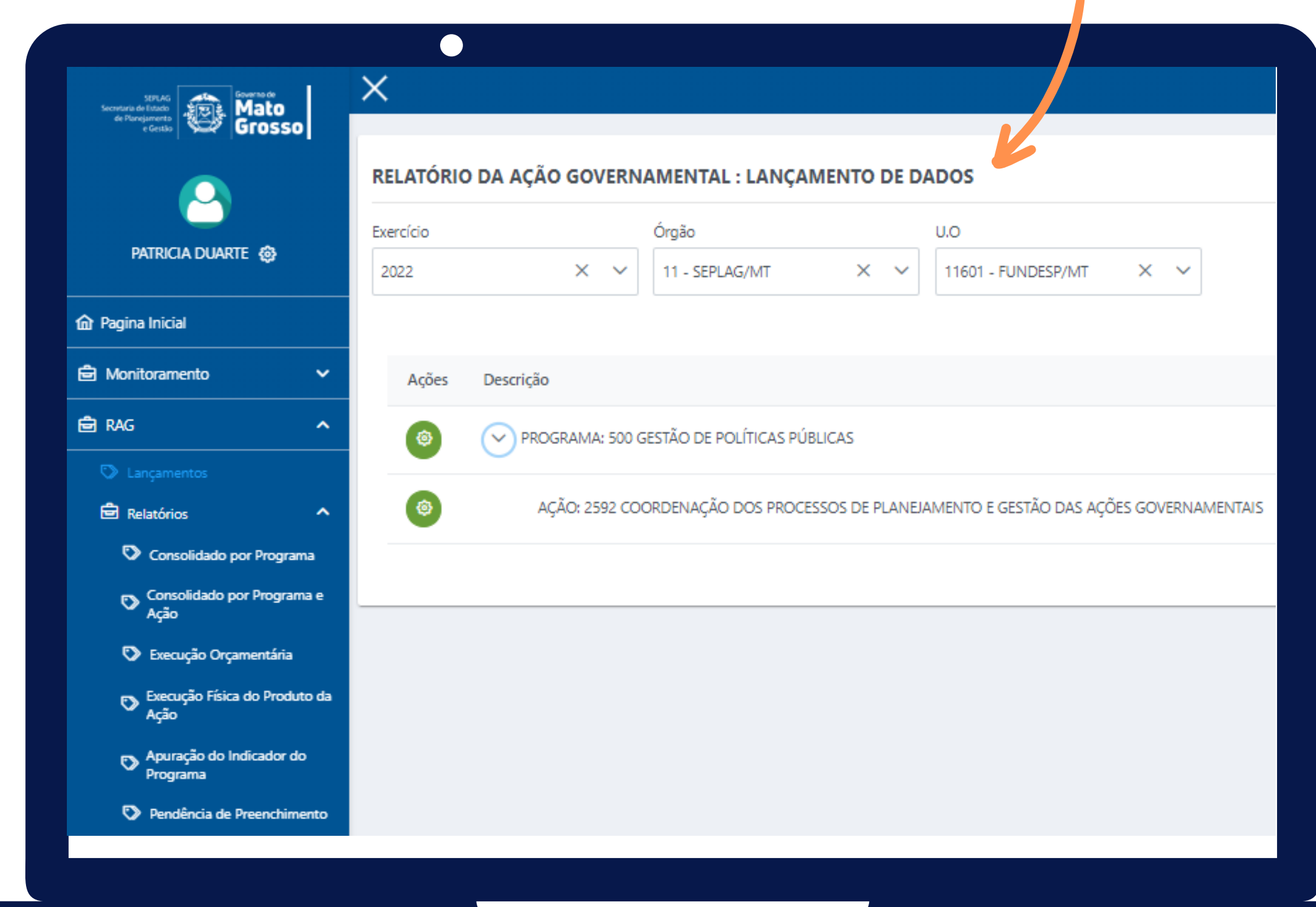

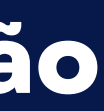

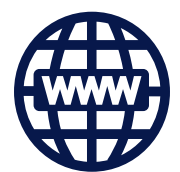

**Ao acessar o Módulo RAG, o usuário é direcionado para a tela de Lançamento de Dados, e poderá verificar os itens de Programa e Ações os quais pode editar ou visualizar.**

**Para os avaliadores (responsáveis por Ação) será disponibilizado uma tela com os Programas onde as Ações de sua responsabilidade estão vinculadas, bem como o Exercício do RAG, o Órgão e UO vinculados, conforme planejamento para o exercício.**

**Para acessar a Ação o usuário deve clicar inicialmente no Programa, para que as Ações possam ser exibidas ao avaliador.**

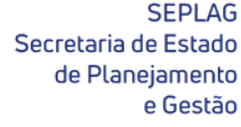

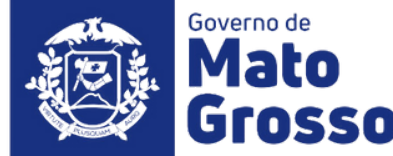

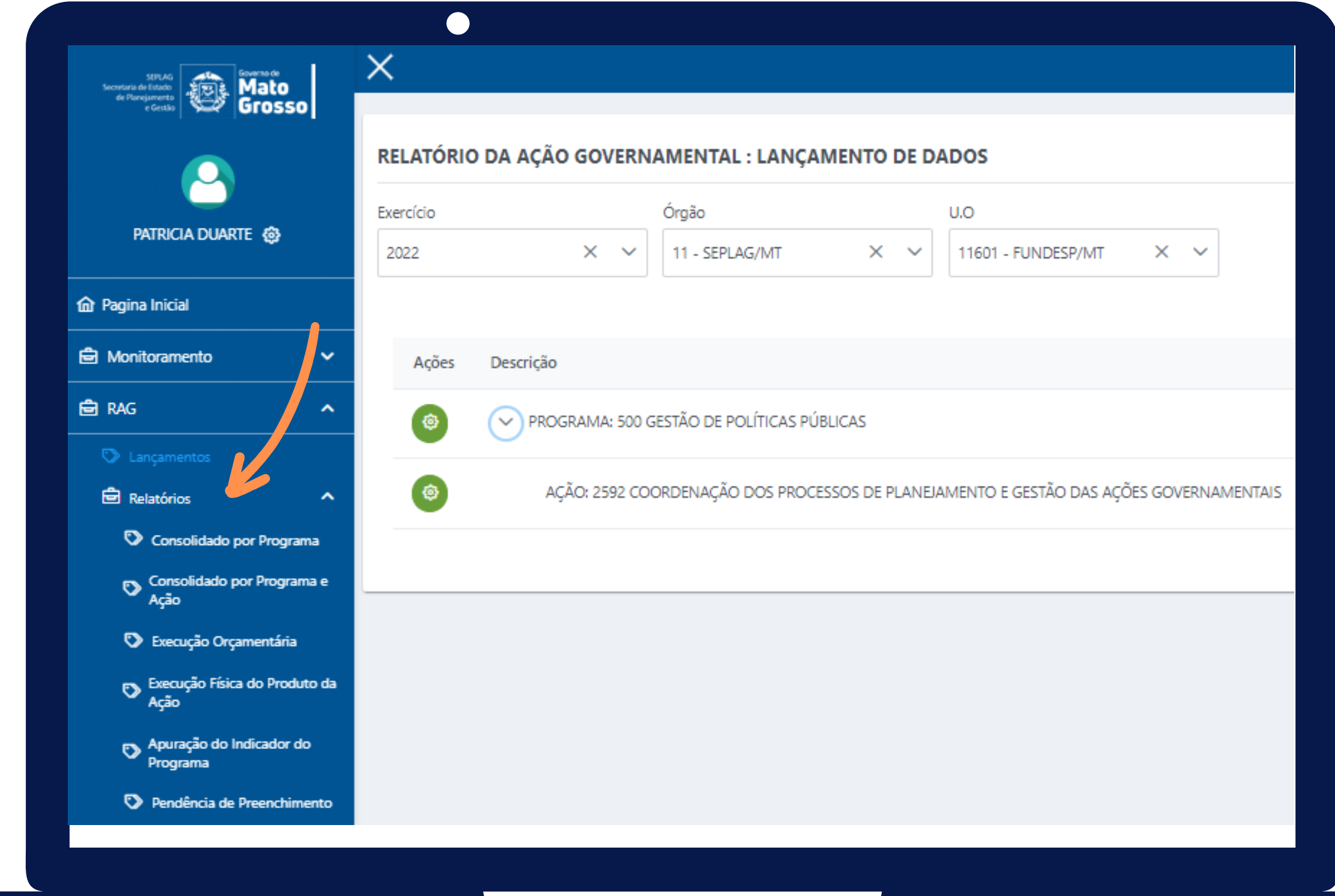

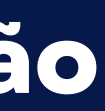

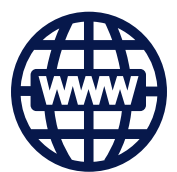

**Lembrando que, os únicos editores de Programa ou Ações são os responsáveis que foram definidos no PTA/Fiplan.**

**Para editar a ação, basta clicar no ícone verde, e aguardar o sistema carregar os dados.**

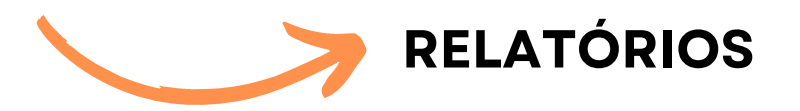

**São disponibilizados também ao usuário, a opção de extração de relatórios conforme sua necessidade, no menu lateral esquerdo.**

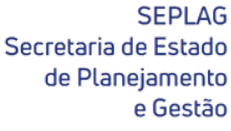

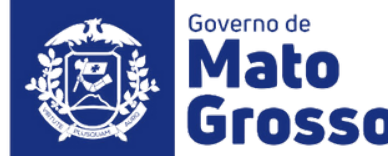

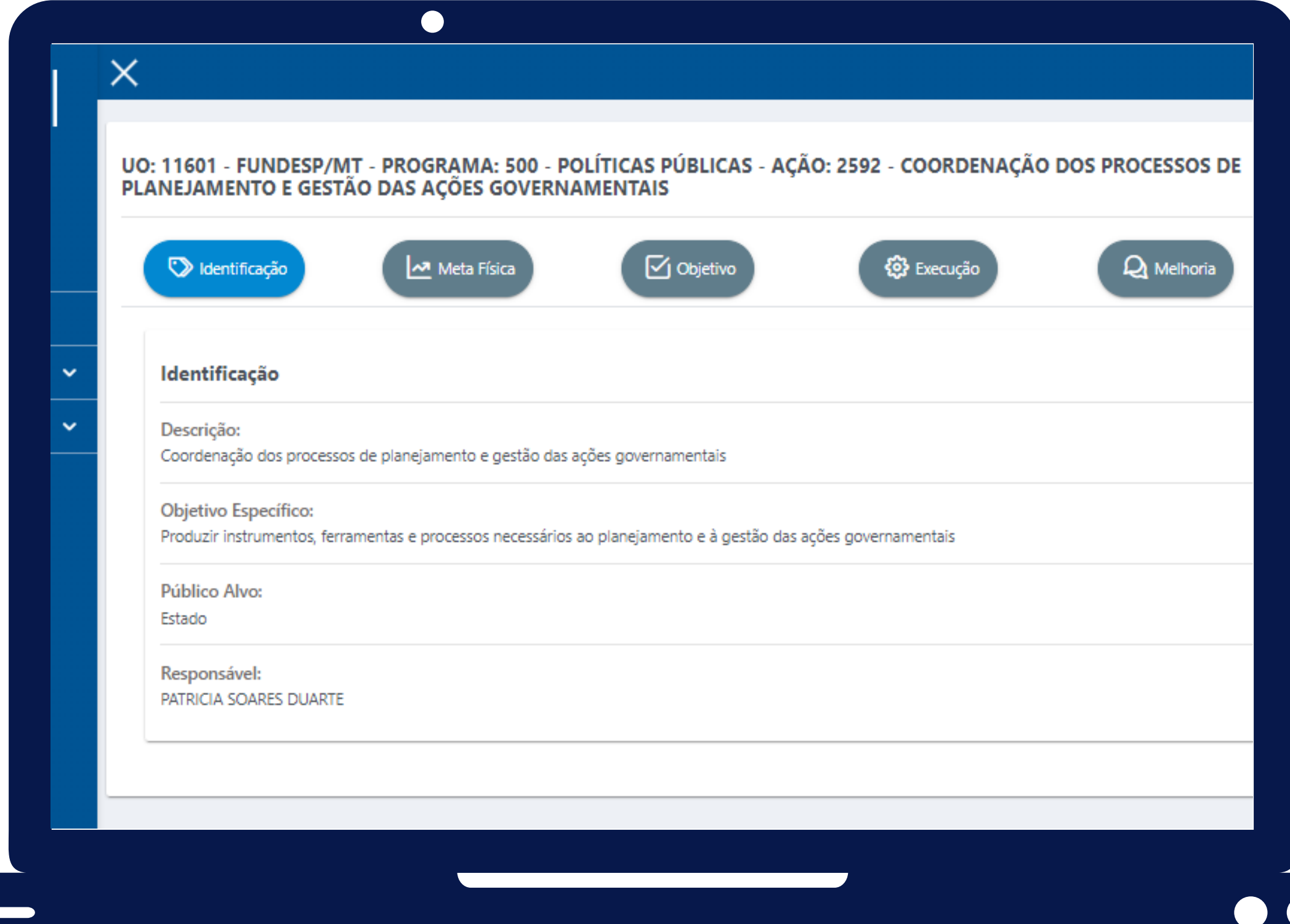

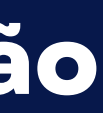

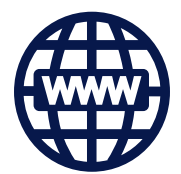

- **Identificação: com os dados gerais da ação (descrição, objetivo específico, público alvo e o responsável por sua execução);**
- **Meta Física: onde o usuário irá selecionar o(s) produto(s) da ação, inserir sua realização e dissertar sobre o desempenho do mesmo;**
- **Objetivo: o usuário avaliará se o objetivo específico da ação foi alcançado ou não;**
- **Execução: o responsável avaliará sobre a execução orçamentária da ação;**
- **Melhoria: essa aba é de preenchimento opcional, onde o responsável pela ação pode contribuir com sugestões para melhorar a formulação do item.**

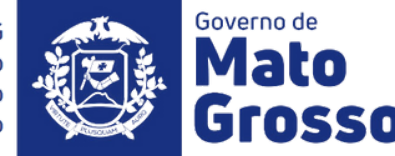

**Ao clicar na ação que irá editar ou visualizar, 5 abas serão disponibilizadas:**

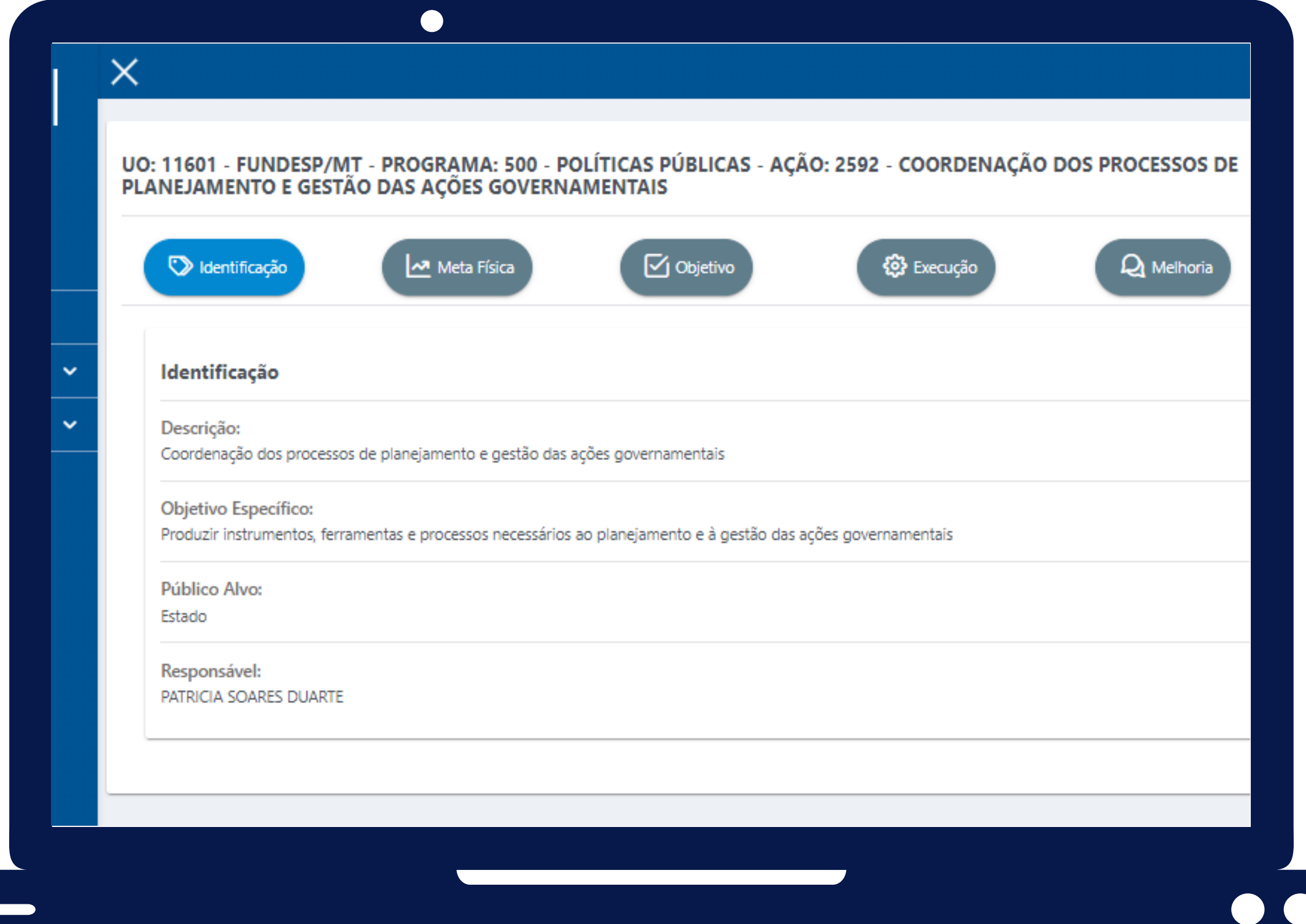

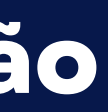

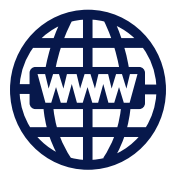

- **Descrição da Ação: indica o nome da ação, expressando claramente o seu objeto;**
- **Objetivo especifico: indica o resultado imediato produzido pela realização da ação, descrevendo seu propósito, ou seja, o que se pretende alcançar com a entrega do(s) produto(s) nela previsto(s);**
- **Público alvo: são os beneficiários diretos do(s) produto(s) da ação, ou seja, o grupo de pessoas ou segmento social que será beneficiado; constitui-se em uma estratificação do público alvo do programa;**
- **Responsável da Ação: nome do usuário responsável pela execução ação.**

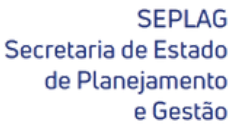

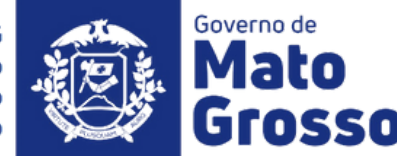

#### **IIDENTIFICAÇÃO**

**Na aba "Identificação da Ação" pode-se visualizar as características relativas à Ação orçamentária em análise. Sendo elas:**

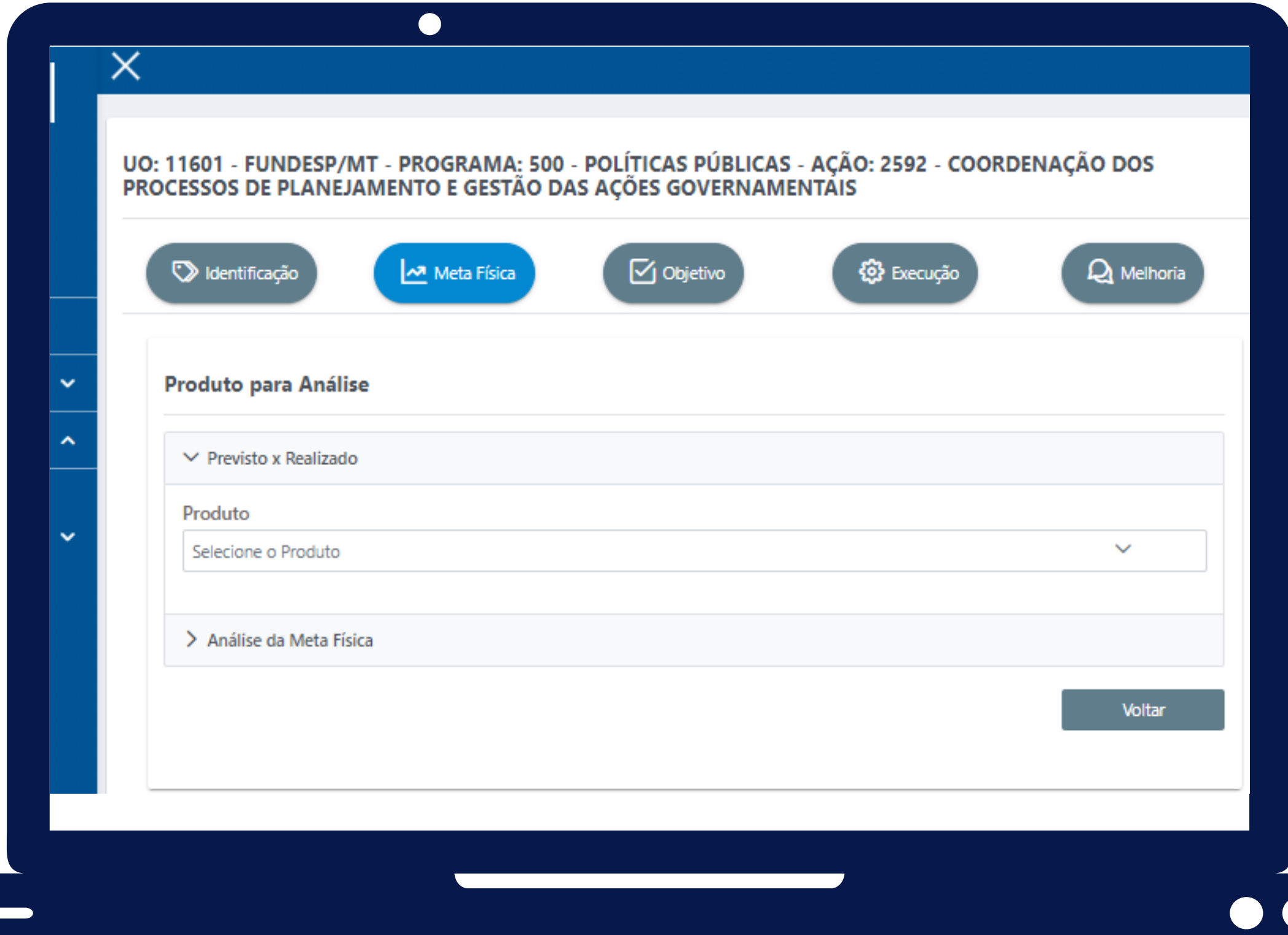

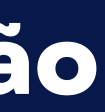

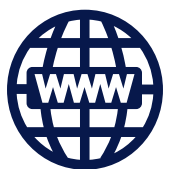

- **Previsto x Realizado;**
- **Análise da Meta Física**

#### **META FÍSICA**

**Apresenta dois tópicos que organizam as informações e contribuem para as análises de Meta Física da Ação:**

**Como a partir do PPA 2020-2023 existe a possiblidade de vários Produtos para uma mesma ação, a 1ª seleção nesta aba será o Produto para Análise.**

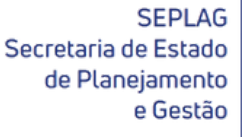

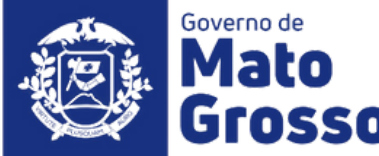

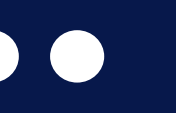

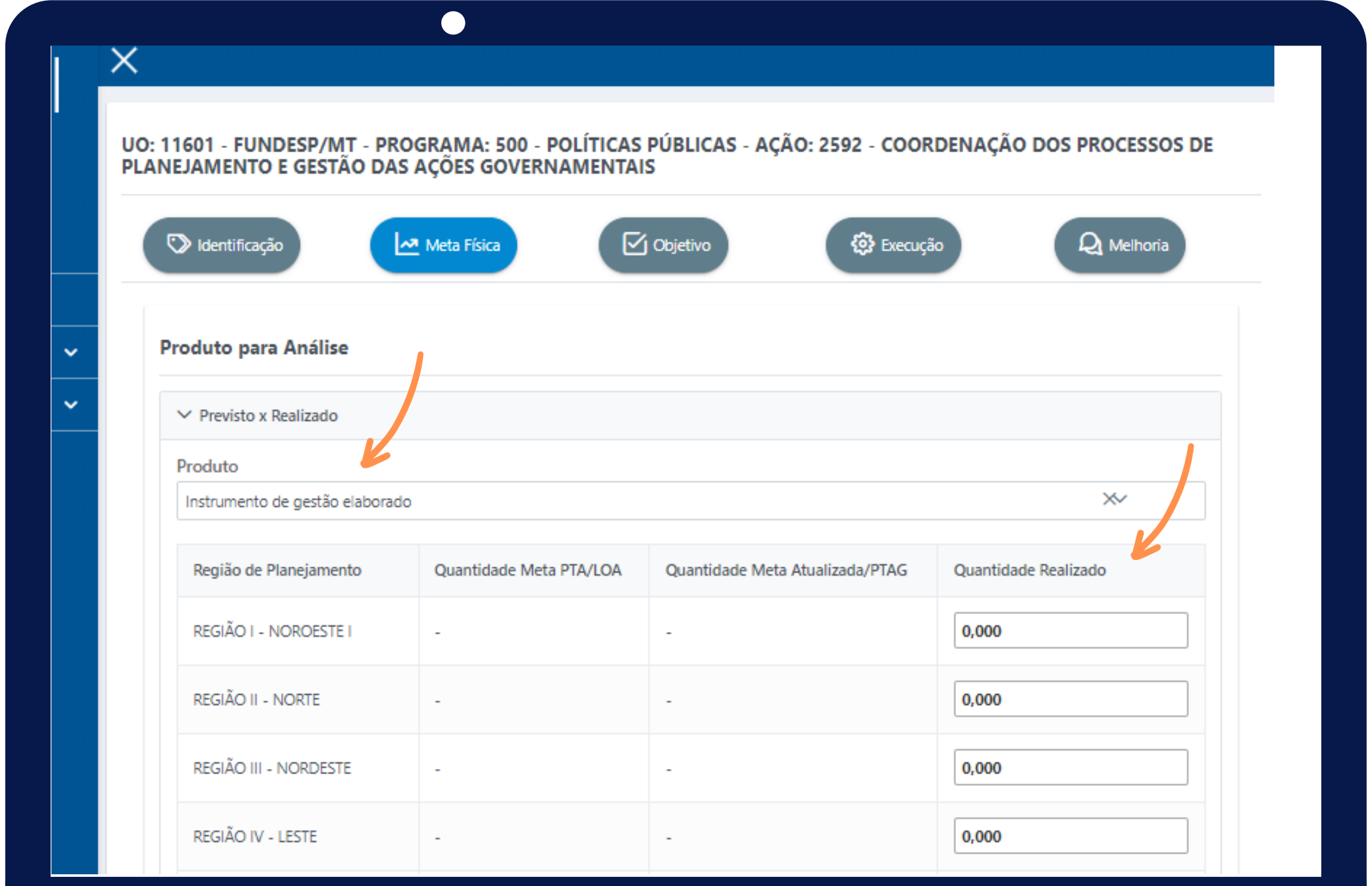

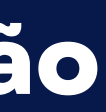

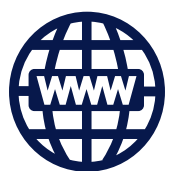

#### **META FÍSICA**

**Após selecionar o produto, automaticamente serão carregadas as metas previstas (original e revisada), por região de planejamento, conforme definido inicialmente no PTA Original e atualizados via PTA Gerencial.**

**O responsável pela ação deve atentar-se que, ao inserir a quantidade do produto realizada, a mesma pode ser regionalizada, podendo ser região e/ou Estado, portanto é necessário observar a soma do produto entregue, assim como sua unidade de medida.**

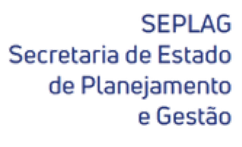

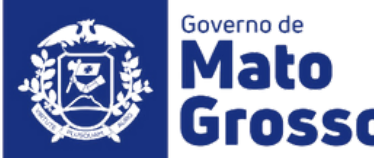

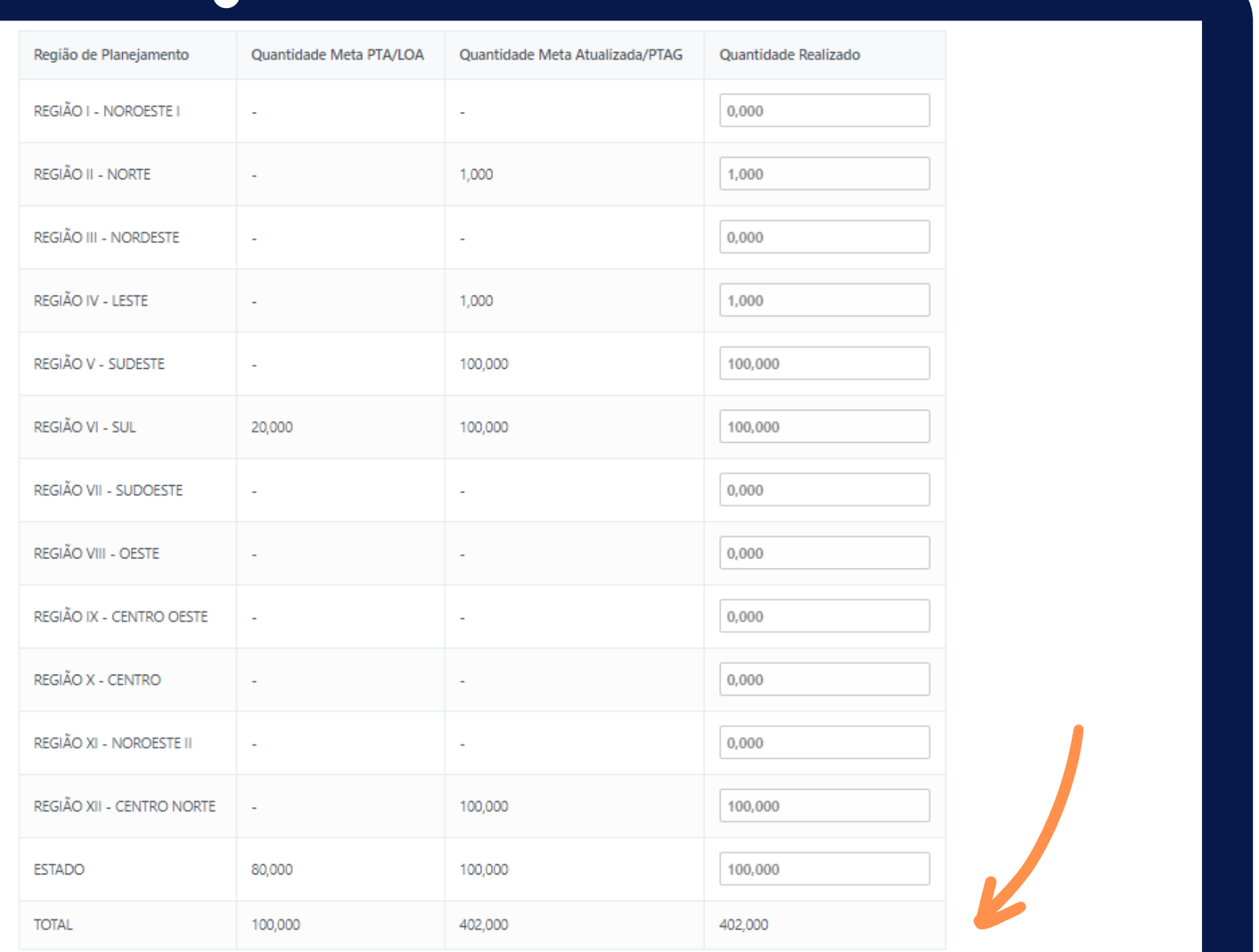

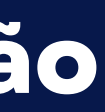

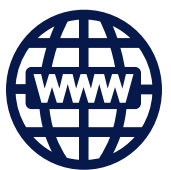

#### **META FÍSICA**

**Observar especialmente quando a unidade de medida é em percentual, conforme podese observar no exemplo:**

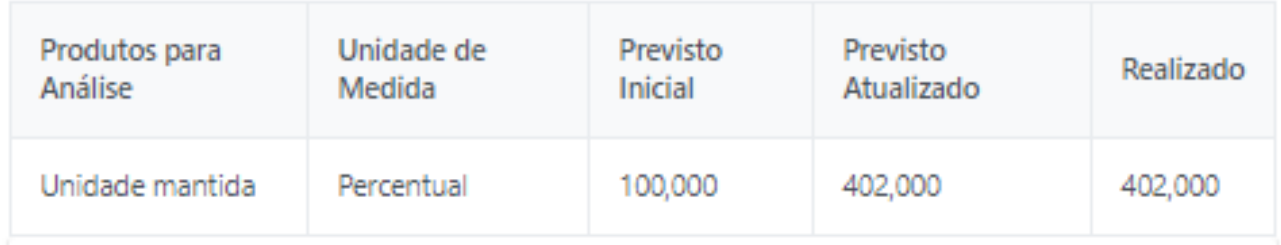

**Verifica-se que o produto foi pensado inicialmente em "Percentual" e durante sua revisão e realização pensou-se em "Unidade" , logo a execução ficou incoerente. Caso o usuário tenha dúvidas, recomenda-se emitir no Fiplan, relatório Plan 61 ou QDD, o qual detalha Créditos Adicionais.**

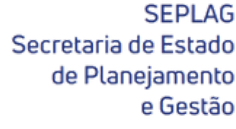

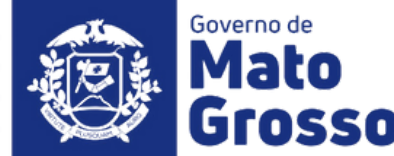

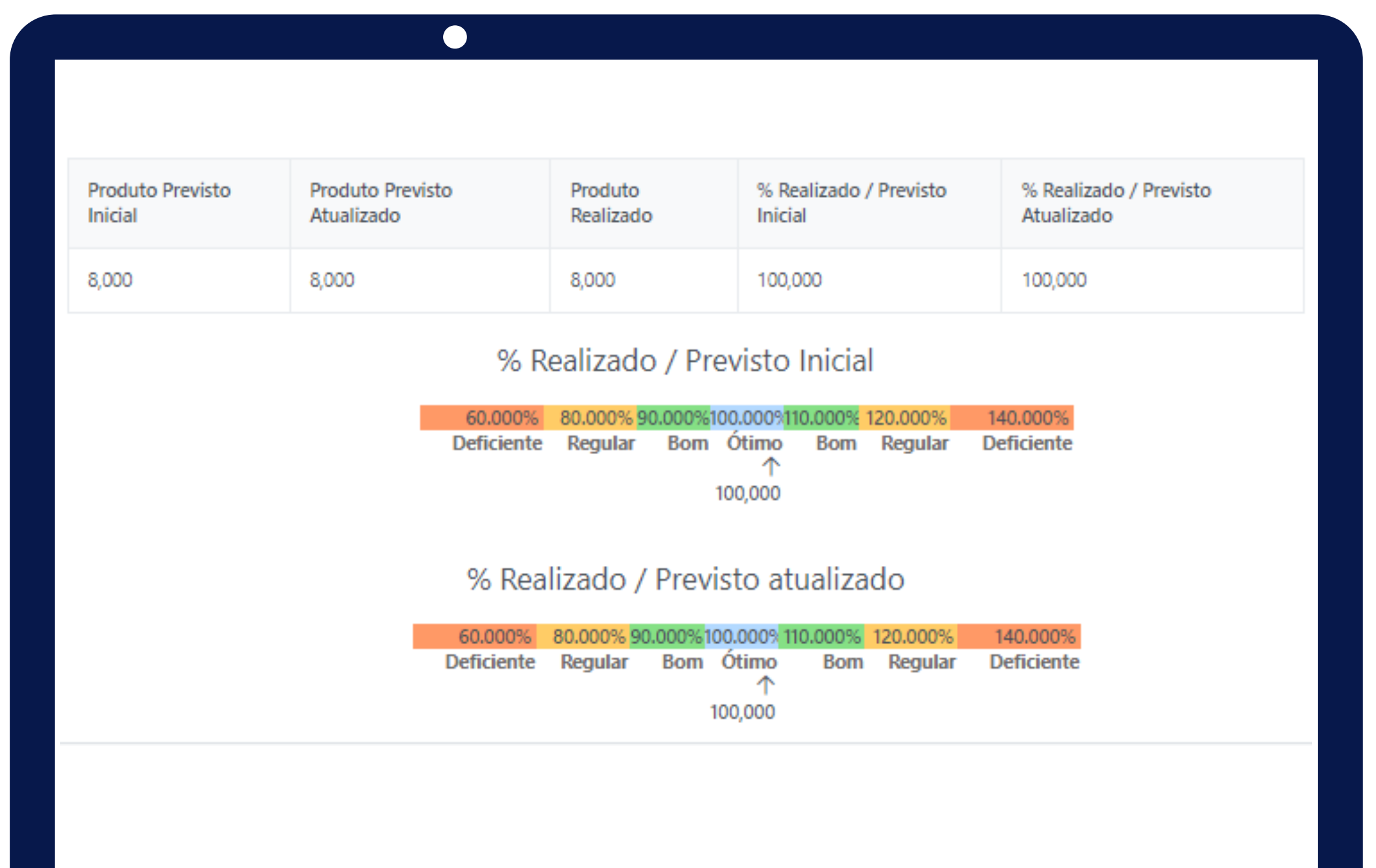

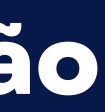

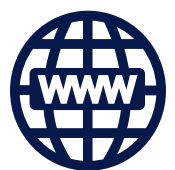

#### **META FÍSICA**

**Para viabilizar as análises das metas físicas, no que se refere à eficiência e eficácia dos resultados finais para o exercício, o RAG utiliza a régua de parâmetros para enquadramento do desempenho alcançado pelo órgão/entidade na sua realização/execução da meta física.**

**A régua também é utilizada para análise orçamentária/financeira, sendo os parâmetros sugeridos pela ABOP, aumentados em quatro vezes.**

**O Manual Técnico de Elaboração do RAG 2022, apresenta os conceitos e orientações necessárias para subsidiar o preenchimento da aba Produto para Análise, o mesmo está disponível no site da Seplag/Planejamento/RAG**

Secretaria de Estado

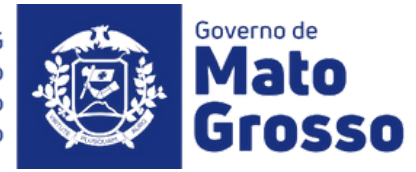

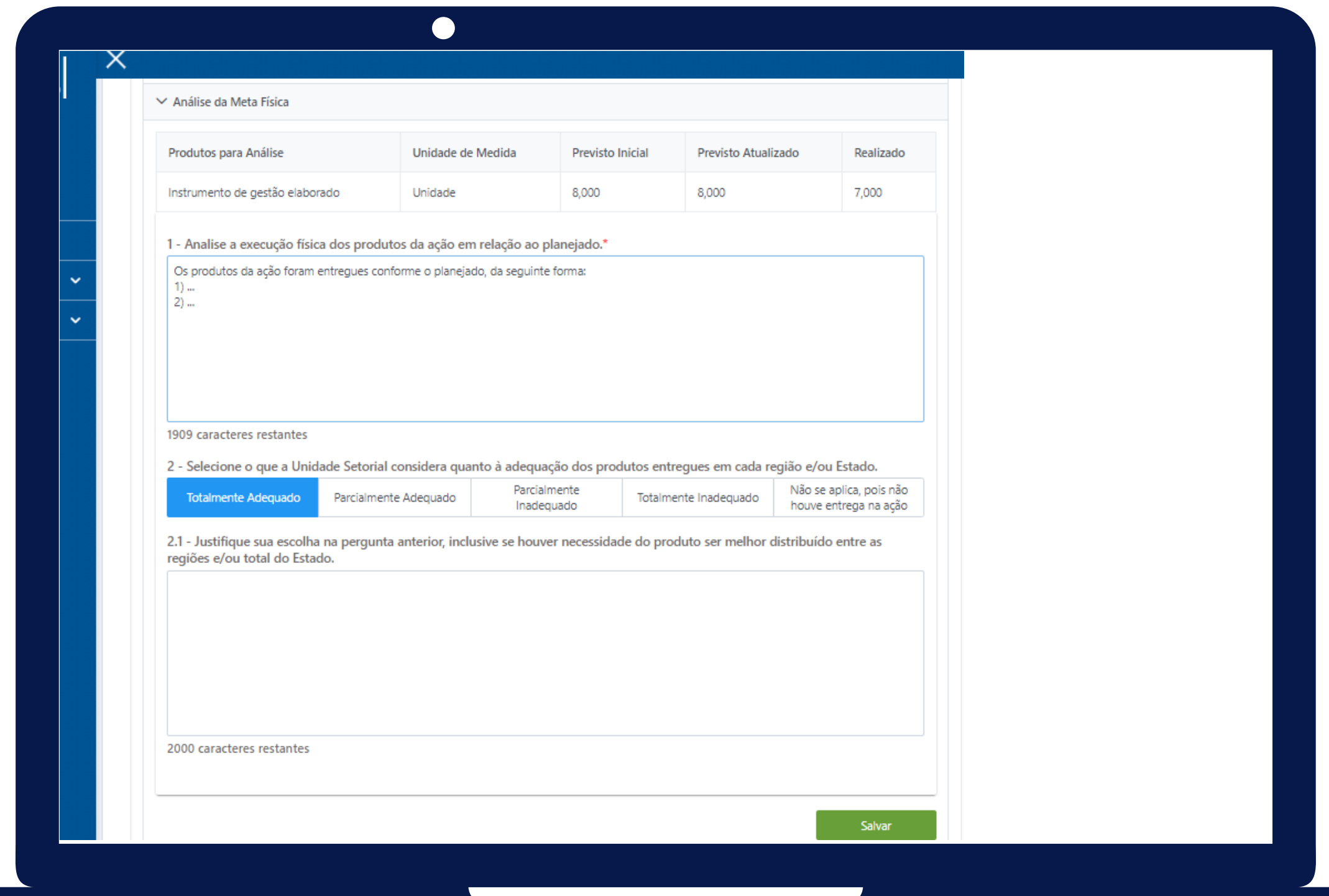

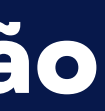

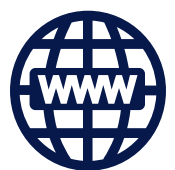

#### **META FÍSICA**

**De posse das informações da meta física prevista (inicial e atualizada após créditos) e realizada, o avaliador, no caso o responsável pela Ação, deverá iniciar a etapa de análise através do preenchimento das questões orientadoras disponíveis.**

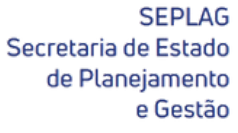

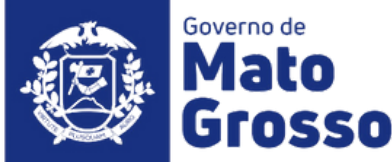

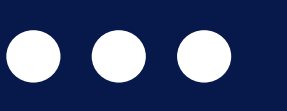

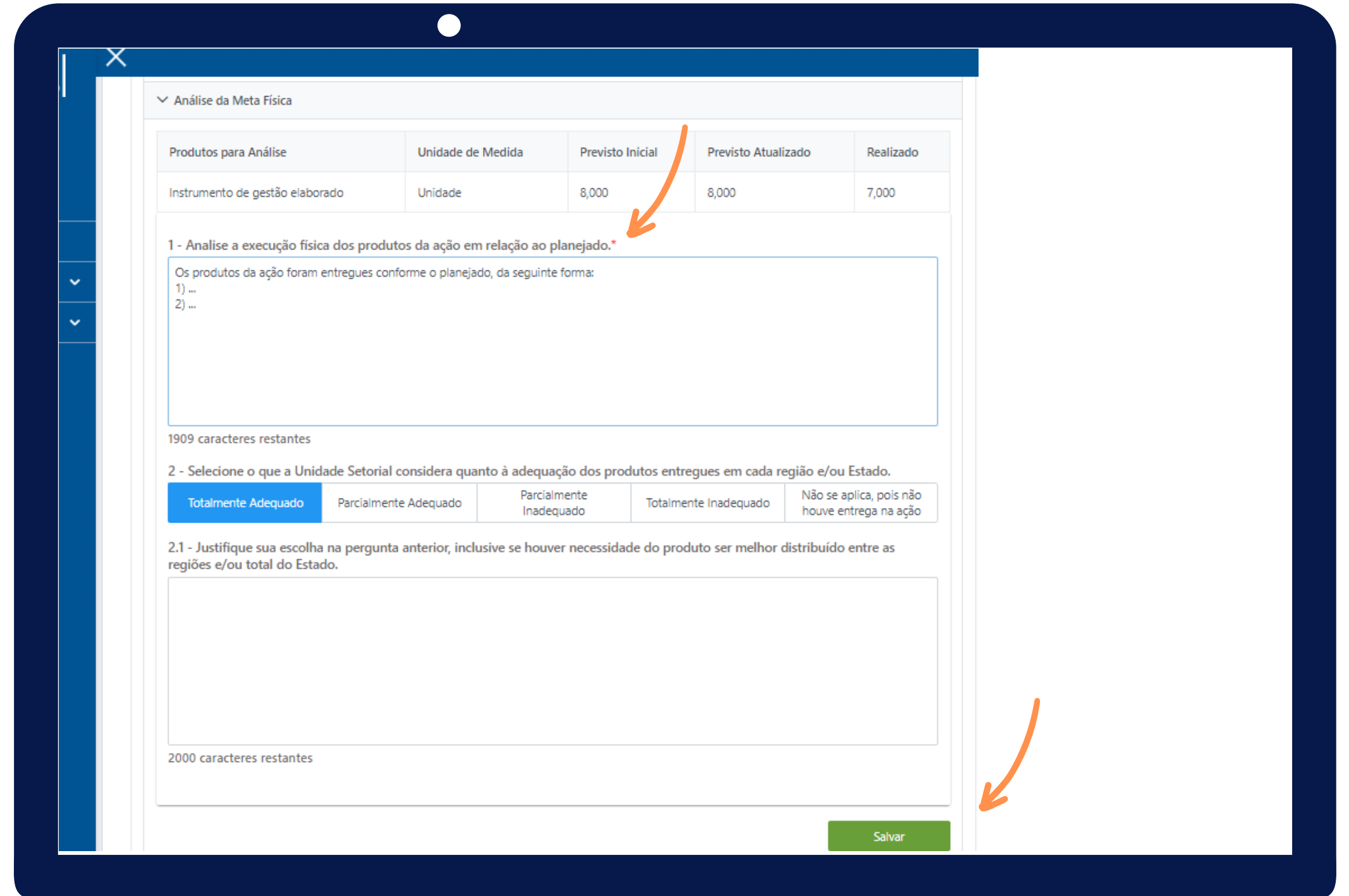

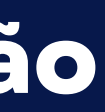

 $\bullet$   $\bullet$   $\bullet$ 

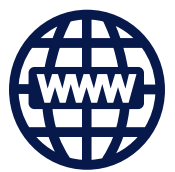

Observações Importantes:

1) ao lado de cada pergunta que deverá ser obrigatoriamente respondida, haverá um asterisco de cor vermelha, para orientar o responsável pelo item;

2) ao concluir o preenchimento das questões orientadoras da aba é necessário salvá-la, antes de mudar para a próxima, caso contrário, a informação será perdida.

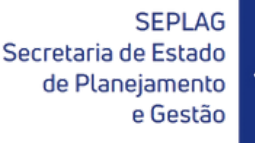

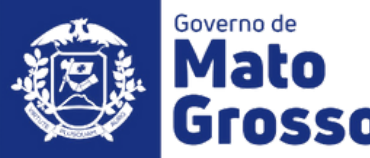

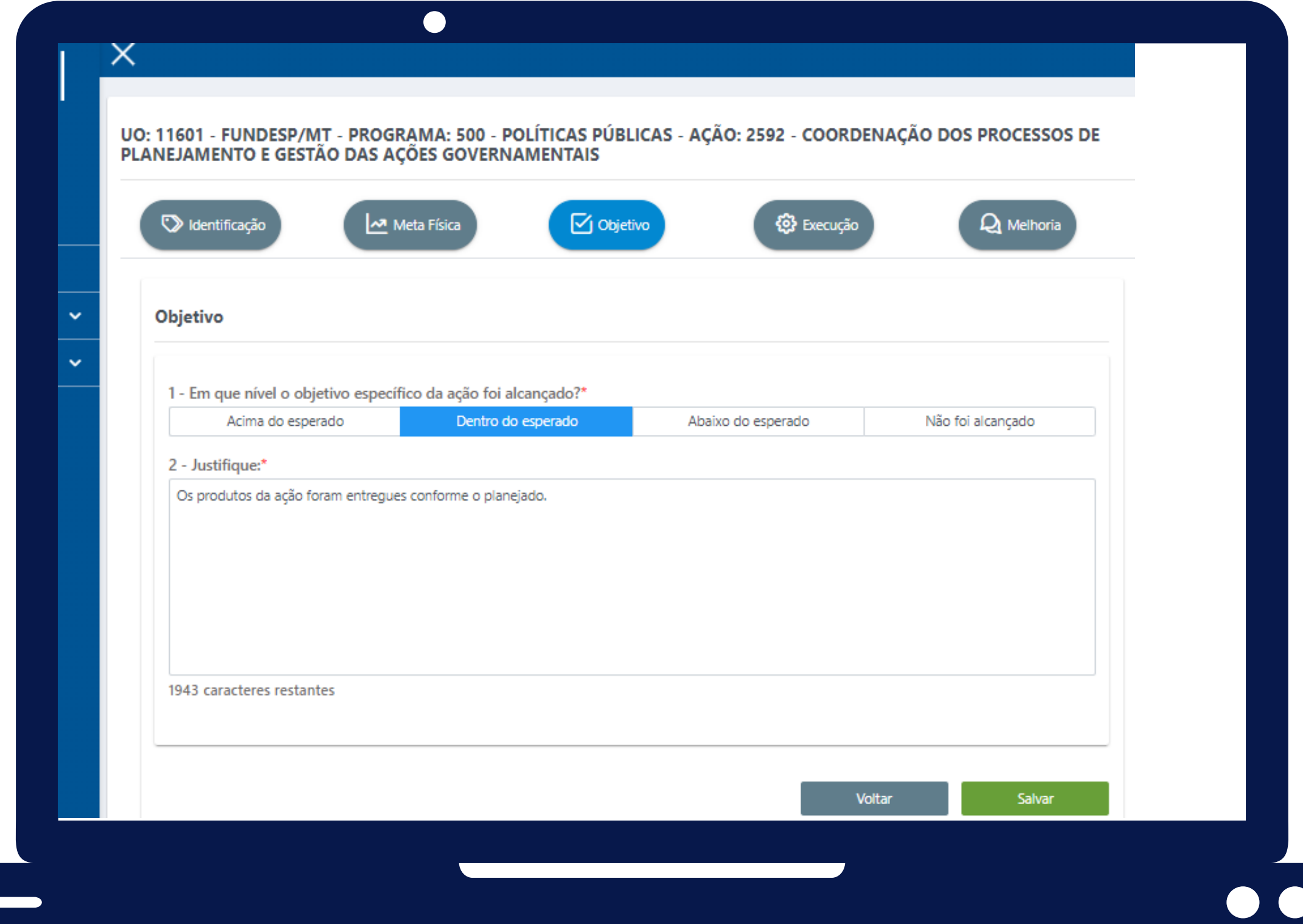

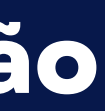

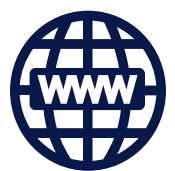

#### **OBJETIVO**

- **"Em que nível o objetivo específico da** 1. **ação foi alcançado?"**
- **"Justifique"** 2.

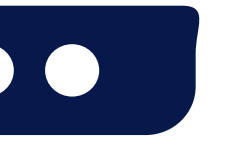

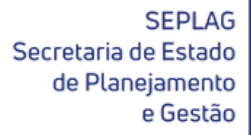

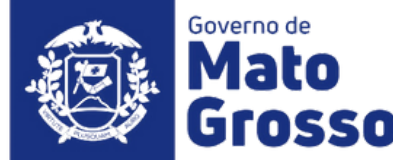

**O objetivo específico de uma ação, indica o resultado imediato produzido pela realização da ação, descrevendo seu propósito, ou seja, o que se pretende alcançar com a entrega do(s) produto(s) nela previsto(s). A relação entre a execução da ação e seu objetivo específico pode ser descrita através das questões orientadoras para avaliação deste item.**

**Os campos de preenchimento obrigatório são:**

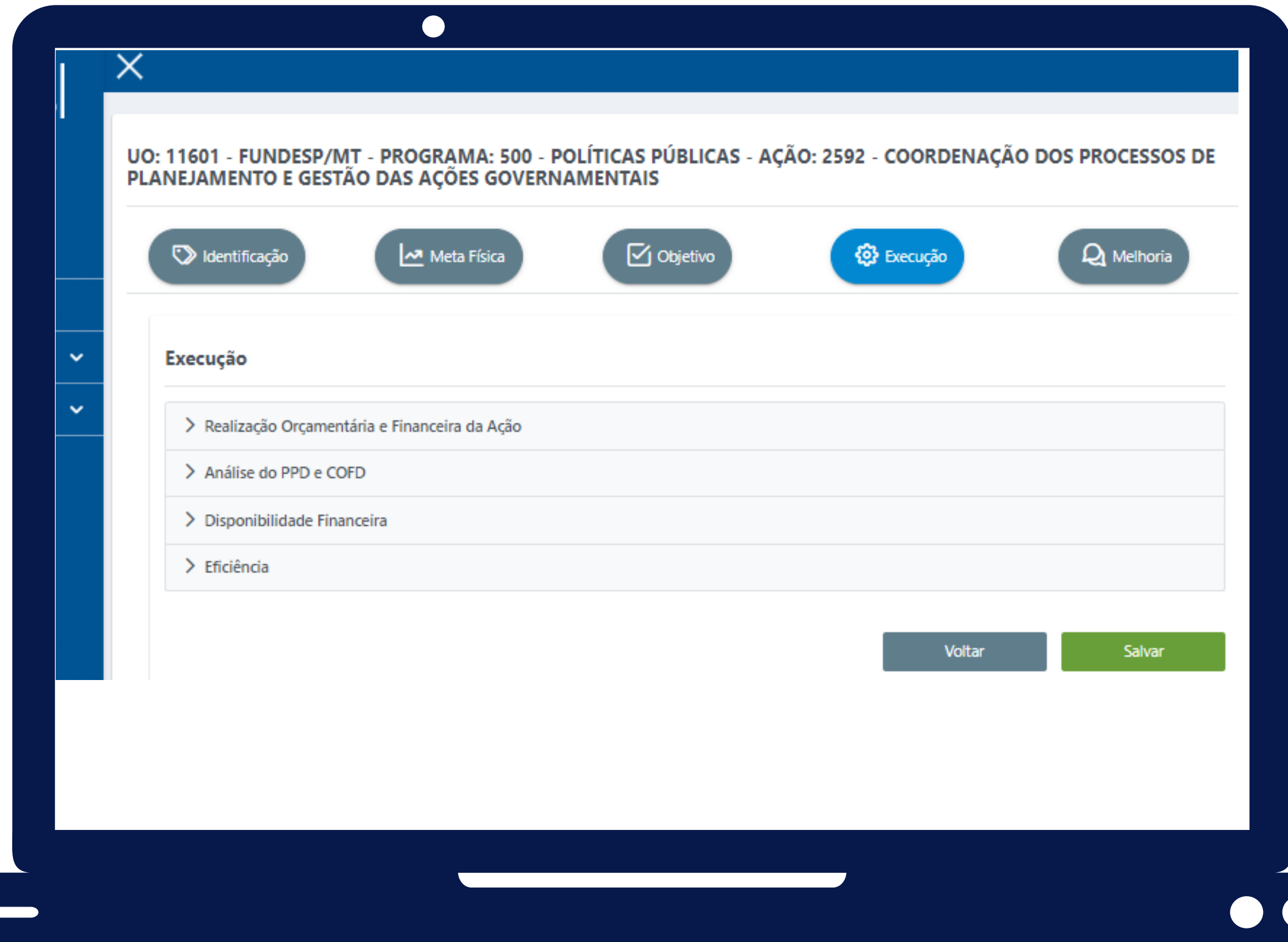

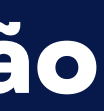

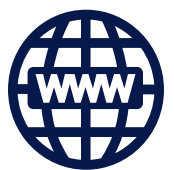

#### **EXECUÇÃO ORÇAMENTÁRIA**

**Apresenta quatro tópicos que organizam as informações e contribuem para as análises Orçamentárias/Financeiras da Ação:**

- **• Realização Orçamentária e Financeira da Ação;**
- **• Análise do PPD e COFD;**
- **• Disponibilidade Financeira;**
- **• Eficiência**

**Todos os campos desta aba são preenchimento obrigatório.**

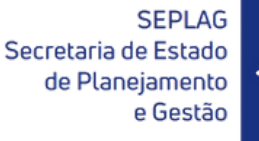

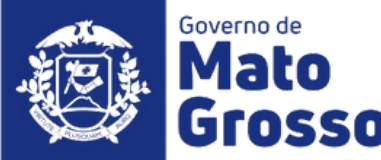

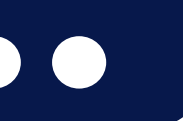

#### **Realização Orçamentária e Financeira da Ação**

 $\bullet$ 

Realização Orçamentária e Financeiro da Ação

**Este tópico apresenta as informações comparativas sobre a realização do orçamento em relação ao previsto na lei orçamentária e após os créditos e contingenciamentos.**

**Todas as informações são apenas para visualização, alimentadas via carga automática do FIPLAN (Tabela FIP 613). Se for necessário o detalhamento, o usuário deverá consultar o sistema FIPLAN, onde se originam os processos orçamentários e financeiros, através do Relatório de Alteração de QDD e Decretos.**

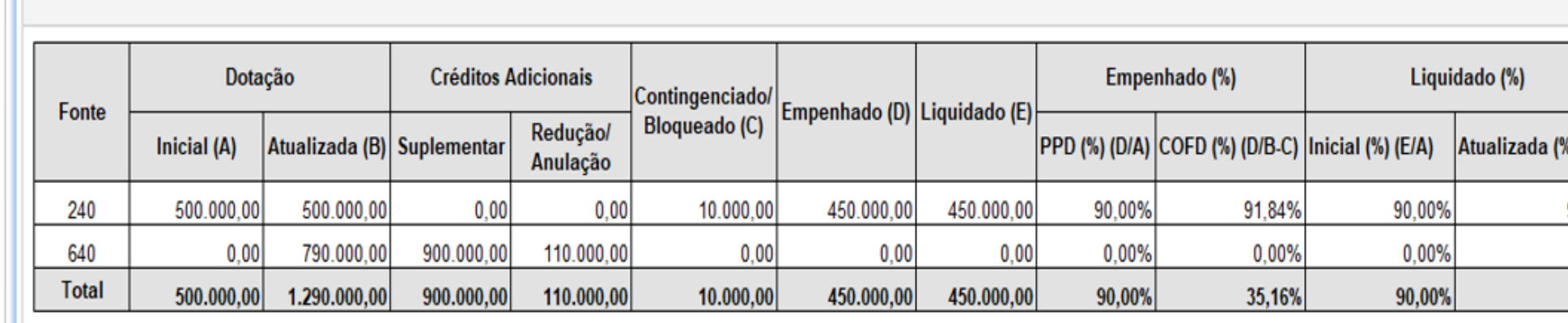

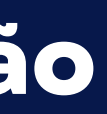

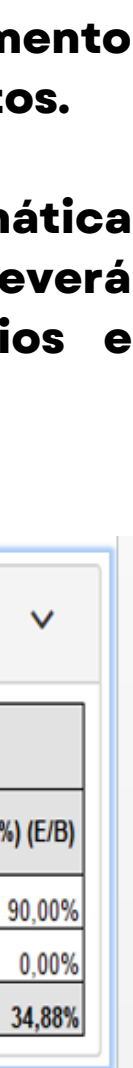

## **RAG - Avaliação da Ação**

### **EXECUÇÃO ORÇAMENTÁRIA**

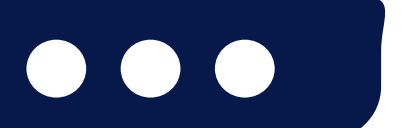

Secretaria de Estado de Planejamento

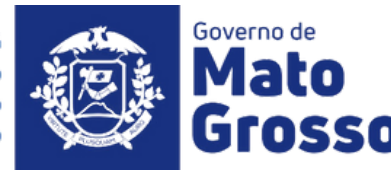

- **PPD - Planejamento e Programação da Despesa (capacidade de planejar): através do resultado do PPD verifica-se como os órgãos estão efetivamente projetando a despesa, ou seja, se estão realizando corretamente a previsão do orçamento no processo do PTA.**
- **COFD - Análise da Capacidade Operacional Financeira da Despesa (capacidade de executar): através do resultado do COFD, podemos visualizar como os órgãos estão efetivamente executando os recursos, ou seja, como está a capacidade do órgão quanto à sua gestão financeira.**

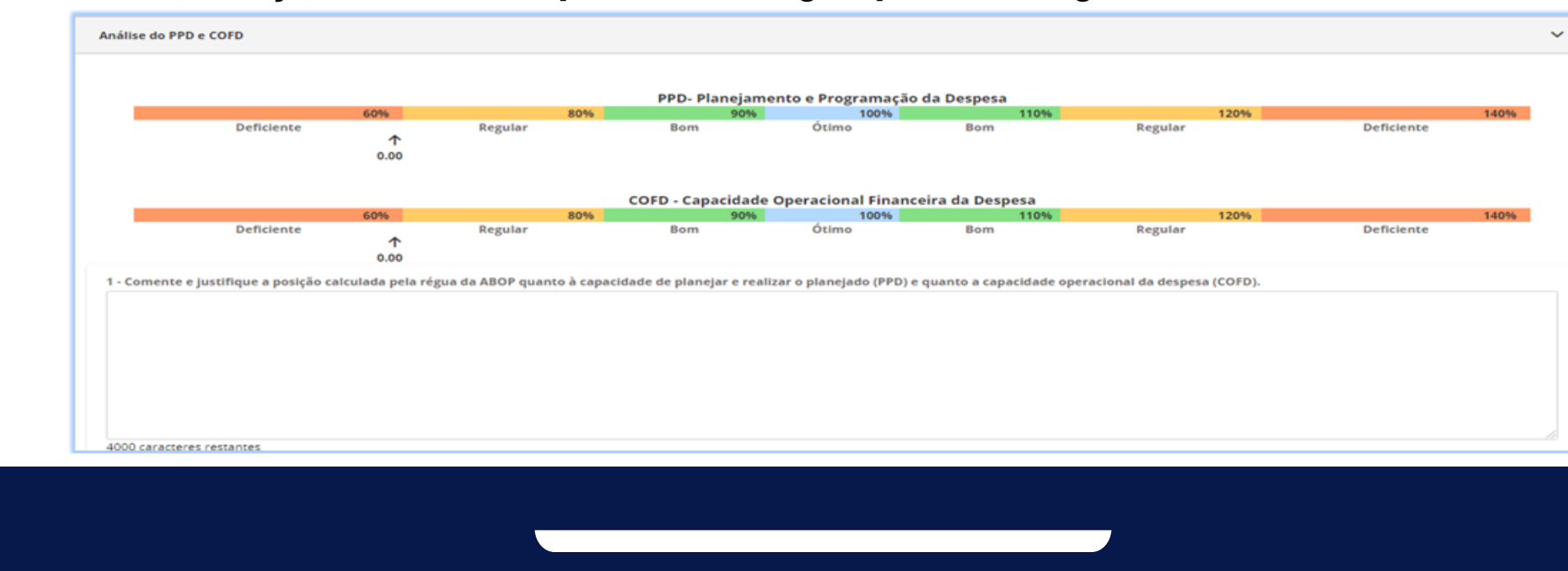

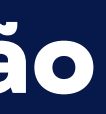

#### Análise do PPD e COFD

 $\bullet$ 

**Para avaliar a eficiência e eficácia dos resultados finais da despesa orçamentária/financeira, serão utilizados os parâmetros sugeridos pela régua da ABOP, aumentados em quatro vezes. Os conceitos e recomendações para auxiliar a análise desta aba, estão disponíveis no Manual Técnico de Elaboração do RAG 2022, disponível no site da SEPLAG [\(http://www.seplag.mt.gov.br/index.php?](http://www.seplag.mt.gov.br/index.php?pg=ver&id=6269&c=114&sub=true) pg=ver&id=6269&c=114&sub=true) e na página inicial do sistema Monitora, opção Manuais e Autocapacitação (http://servicos.seplag.mt.gov.br/monitora).**

## **RAG - Avaliação da Ação**

#### **EXECUÇÃO ORÇAMENTÁRIA**

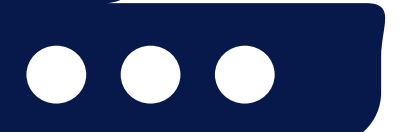

Secretaria de Estado de Planejamento

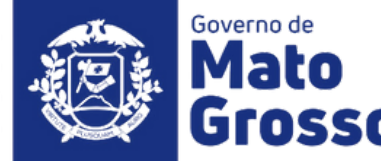

## Disponibilidade Financeira e Eficiência

**Com base nas informações inseridas nas demais abas, para complementar a análise da Execução Orçamentária/Financeira, o usuário deve responder as questões referentes a Disponibilidade Financeira e Eficiência.**

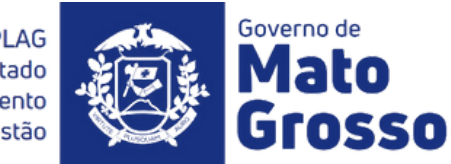

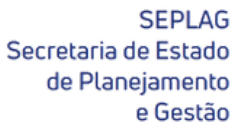

## **RAG - Avaliação da Ação**

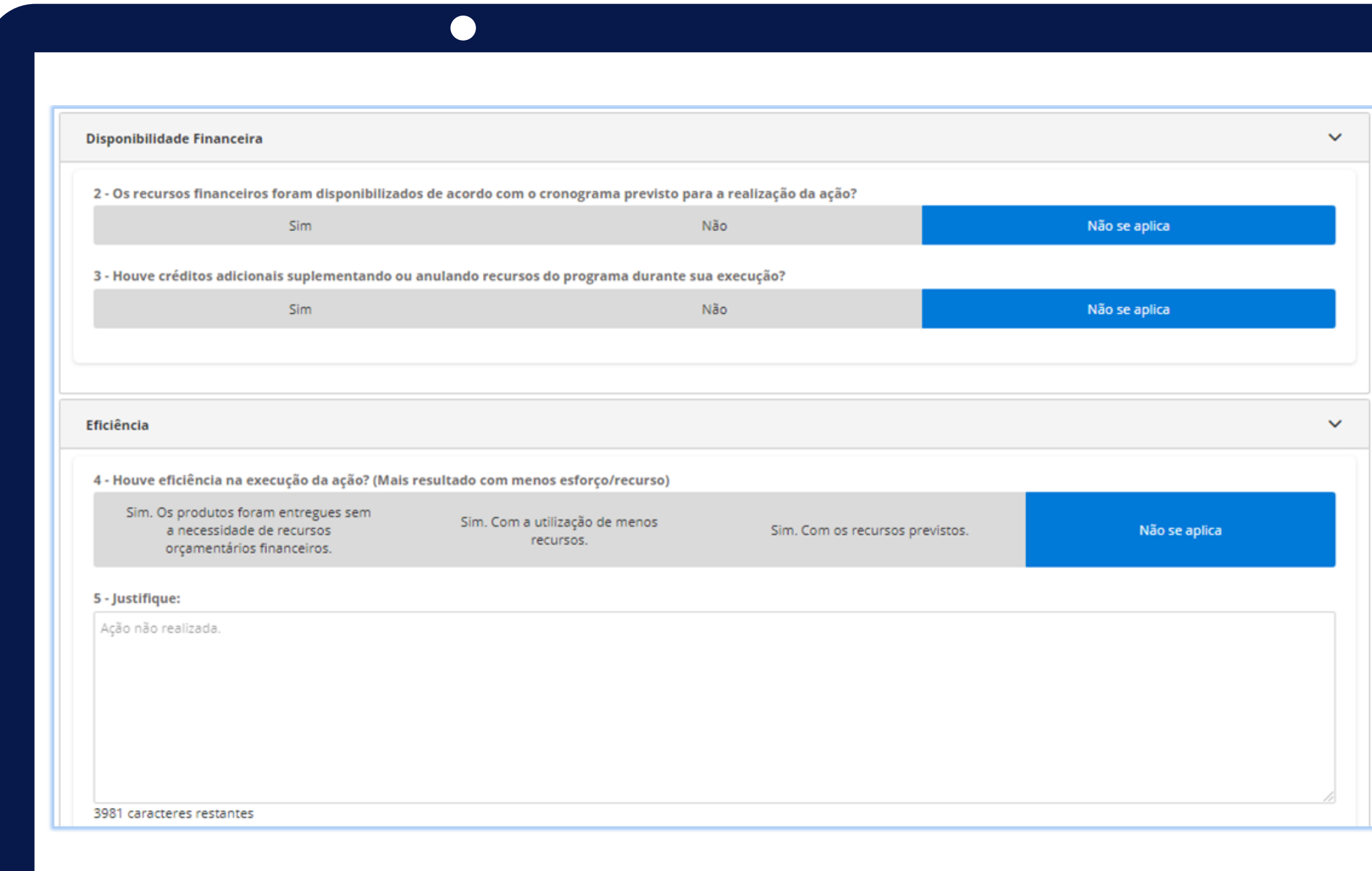

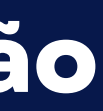

### **EXECUÇÃO ORÇAMENTÁRIA**

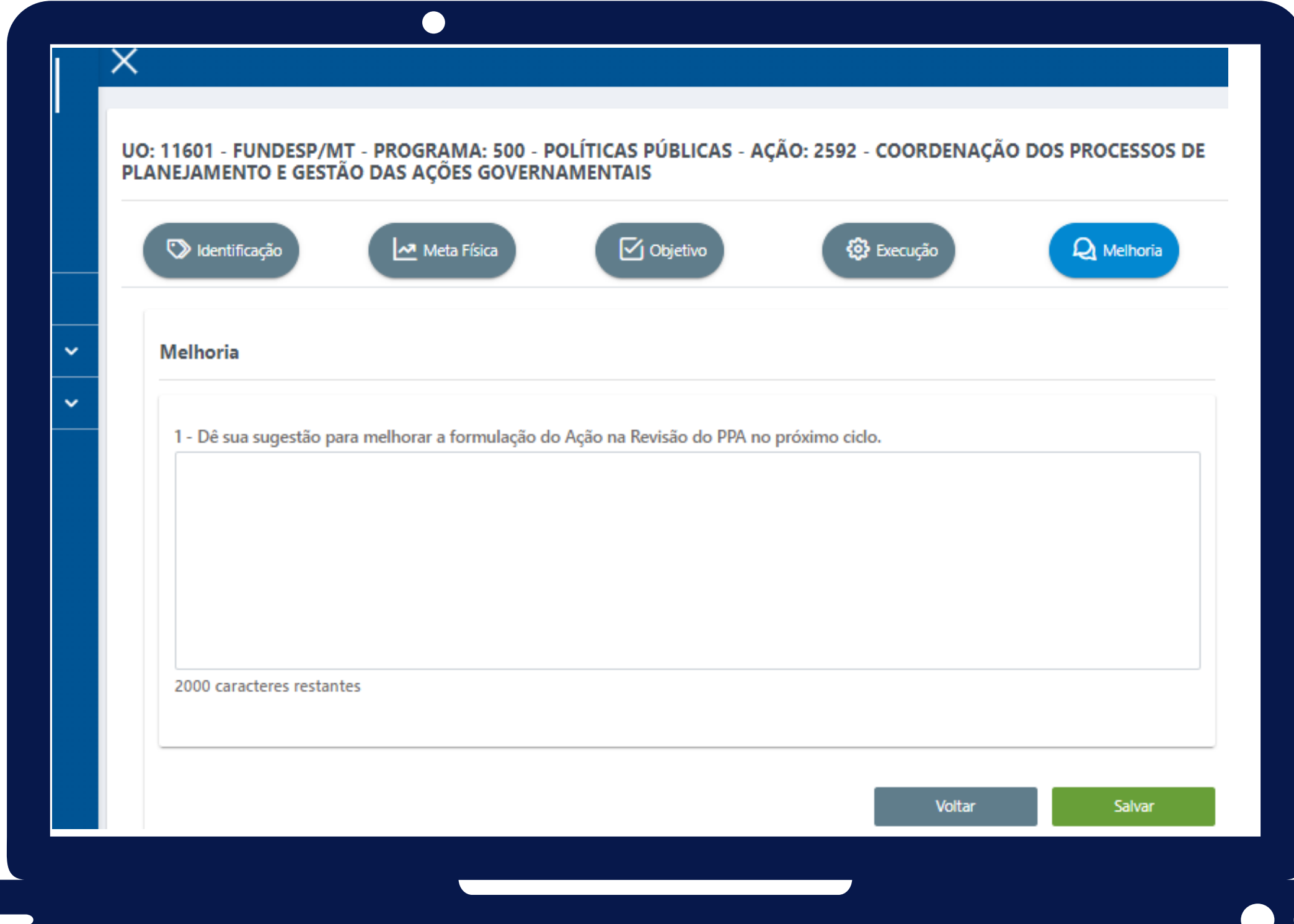

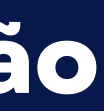

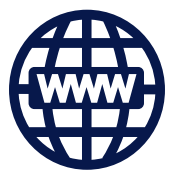

**"Dê sua sugestão para melhorar a formulação do Ação na Revisão do PPA no próximo ciclo."**

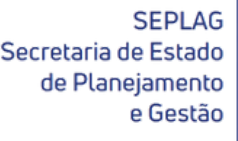

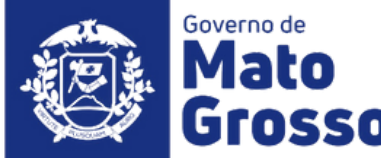

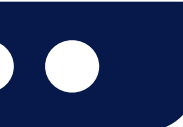

#### **SUGESTÃO DE MELHORIA**

**Com base no planejamento e execução do Programa avaliado, o responsável pode dar sugestões para melhoria do processo de revisão da formulação da respectiva Ação no próximo ciclo do PPA.**

**Esta aba é de preenchimento facultativo, onde o responsável pela ação pode contribuir com sugestões para o próximo ciclo:**

#### Análise SEPLAG

**Com base nos objetivos da avaliação anual:**

- **• prestar contas à sociedade;**
- aperfeiçoamento da gestão dos Programas e Ações do Plano Plurianual (PPA), da revisão anual e da elaboração da Lei **Orçamentária Anual (LOA).**

Neste sentido, a equipe da SEPLAG verificará se nas informações inseridas sobre a execução das Ações e Programas estão contidas as observações mais relevantes, de acordo com as sugestões e orientações disponibilizados às Unidades Setoriais, via normas (Instrução Normativa RAG 2022) e material orientativo (Manual Técnico de Elaboração do RAG 2022 e Tutoriais) **disponibilizados no site da SEPLAG:**

A partir desse exame é que serão inseridas recomendações de ajuste e revisão das informações, a serem feitos pelos **usuários no prazo fixado, conforme cronograma estabelecido na IN 09/2022 RAG 2022.**

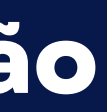

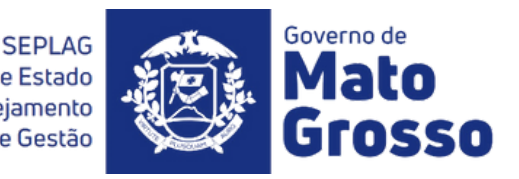

**[http://www.seplag.mt.gov.br/index.php?Pg=ver&id=6269&c=114&sub=true](http://www.seplag.mt.gov.br/index.php?pg=ver&id=6269&c=114&sub=true) e no próprio Sistema Monitora, em sua página inicial: https://servicos.seplag.mt.gov.br/monitora).**

**As análises e recomendações da SEPLAG serão feitas no tópico:**

**• Análise Geral da Ação pela equipe Central da SEPLAG: responsabilidade da Coordenadoria de Monitoramento e Avaliação – CMA e Superintendência de Formulação, Monitoramento e Avaliação – SFMA.**

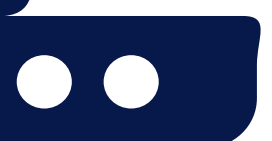

Secretaria de Estado de Planejament

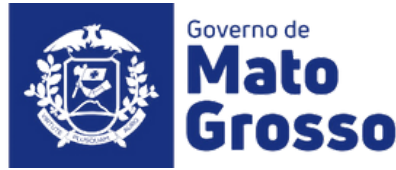

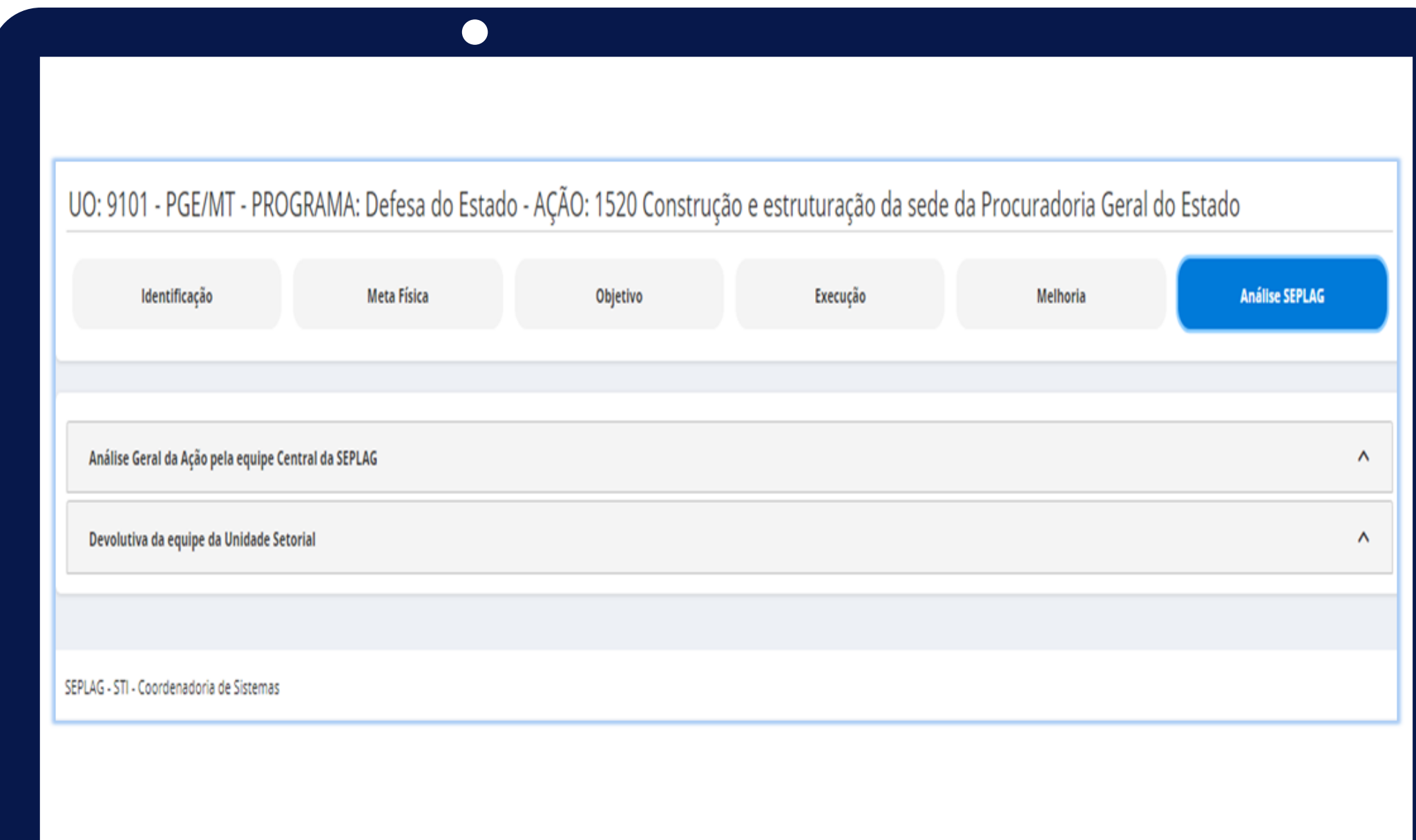

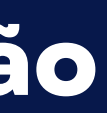

**Para se apropriar das recomendações, basta o avaliador clicar sobre o tópico desejado, que poderá visualizar as informações inseridas pela SEPLAG, organizadas por Ordem, Data, Analista Responsável e Análise.**

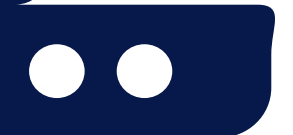

**SEPLAG** Secretaria de Estado de Planejamento

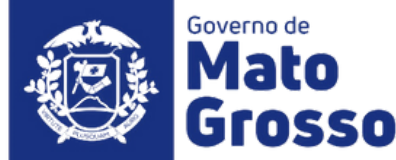

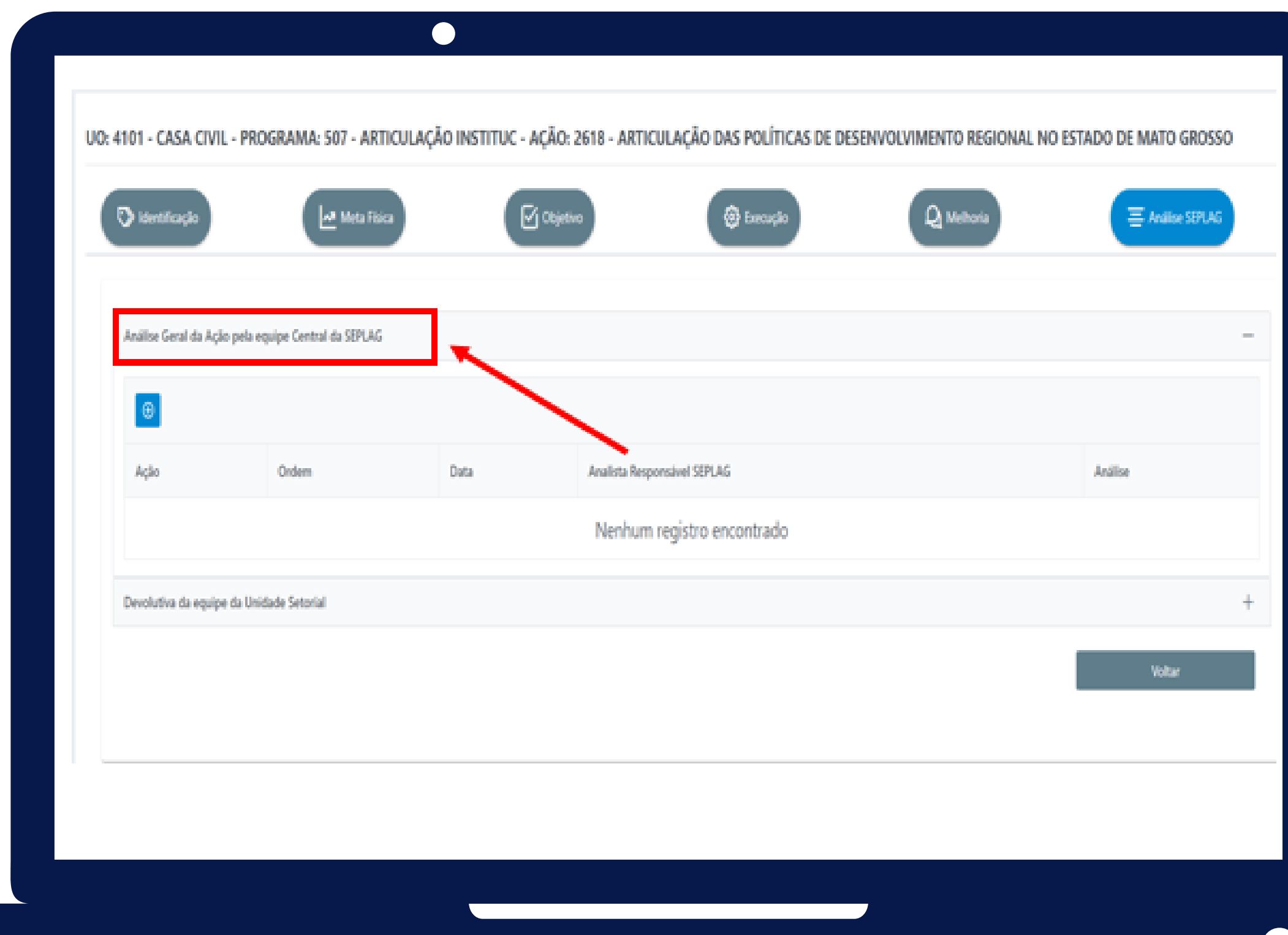

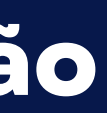

**Para se apropriar das recomendações, basta o avaliador clicar sobre o tópico desejado, que poderá visualizar as informações inseridas pela SEPLAG, organizadas por Ordem, Data, Analista Responsável e Análise.**

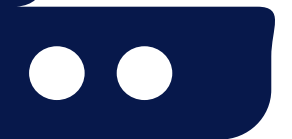

**SEPLAG** Secretaria de Estado de Planejamento e Gestão

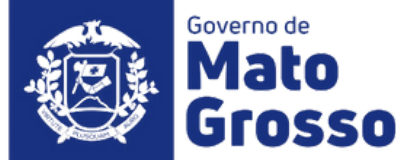

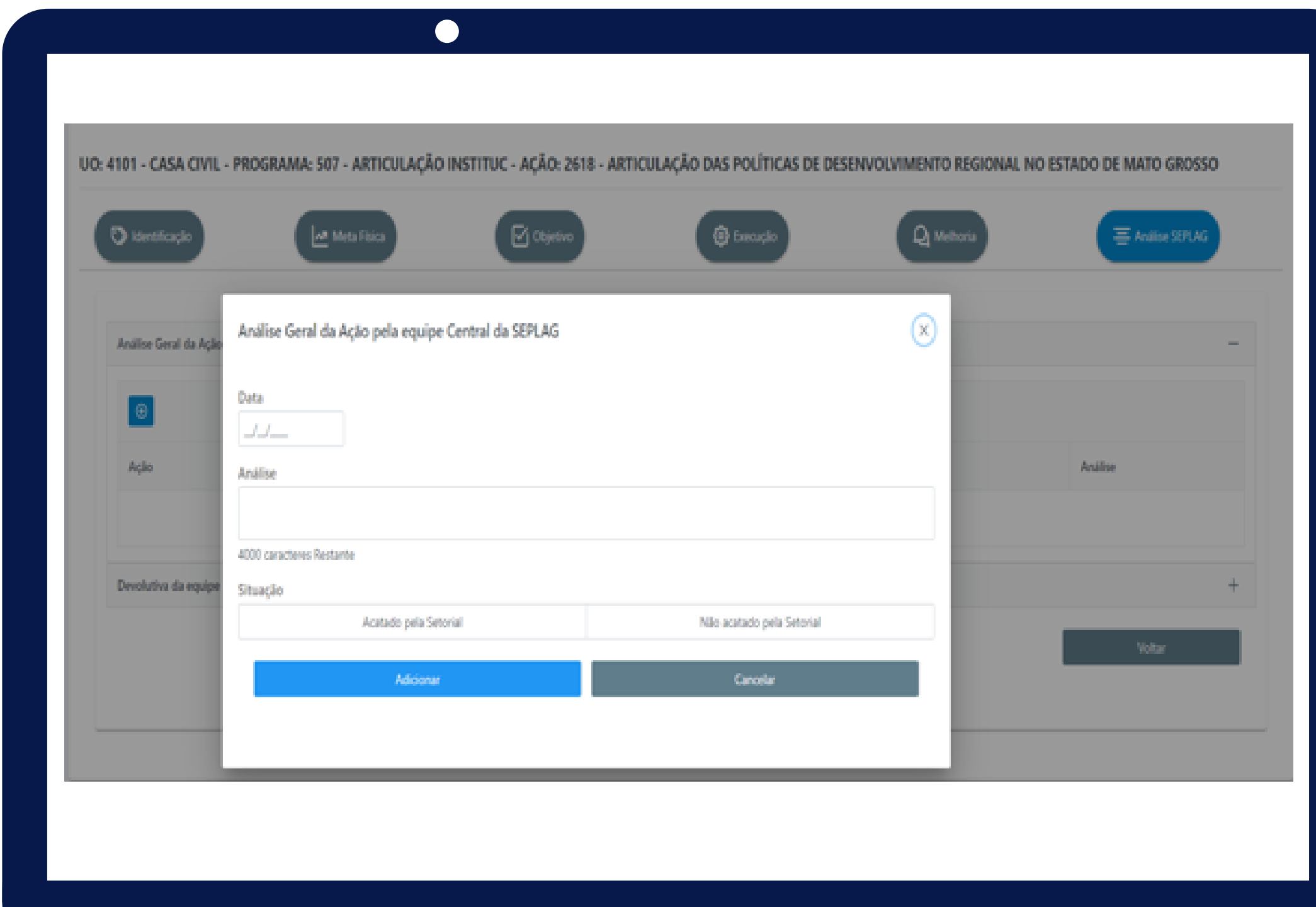

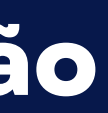

**E por último, o avaliador pode inserir uma devolutiva para SEPLAG, concordando ou não com as recomendações, basta clicar no tópico Análise Devolução da Ação, inserir a Data, a própria informação referente a devolutiva e depois clicar em Adicionar.**

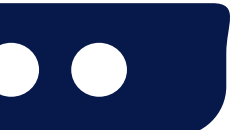

Secretaria de Estado de Planejament

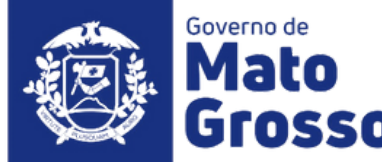

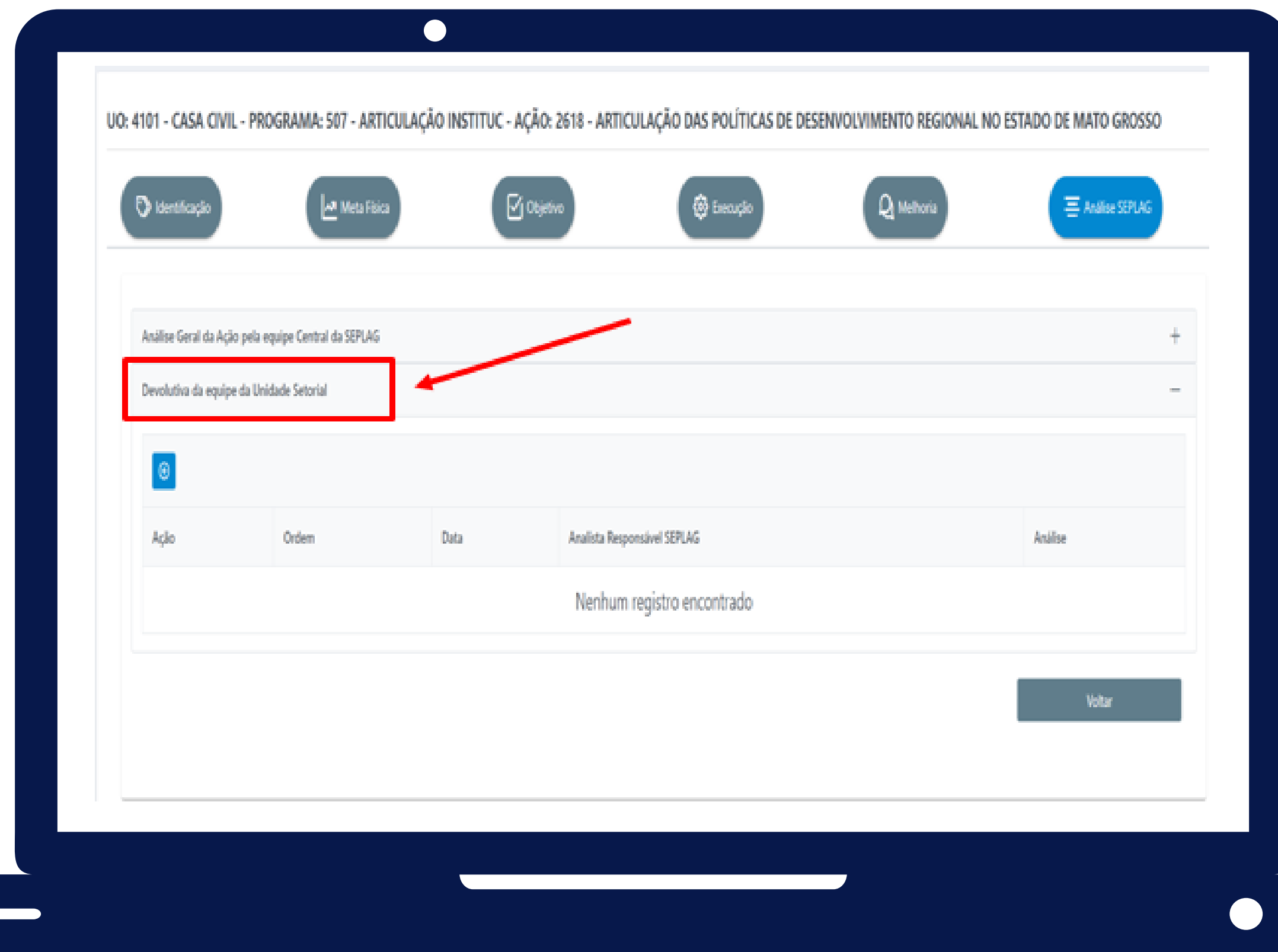

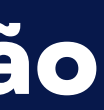

### **Ao lado, o modelo das informações da devolutiva da setorial e os campos que devem ser preenchidos.**

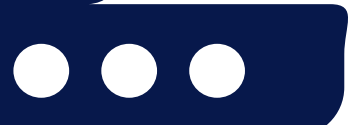

**SEPLAG** Secretaria de Estado de Planejamento e Gestão

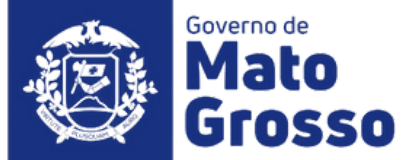

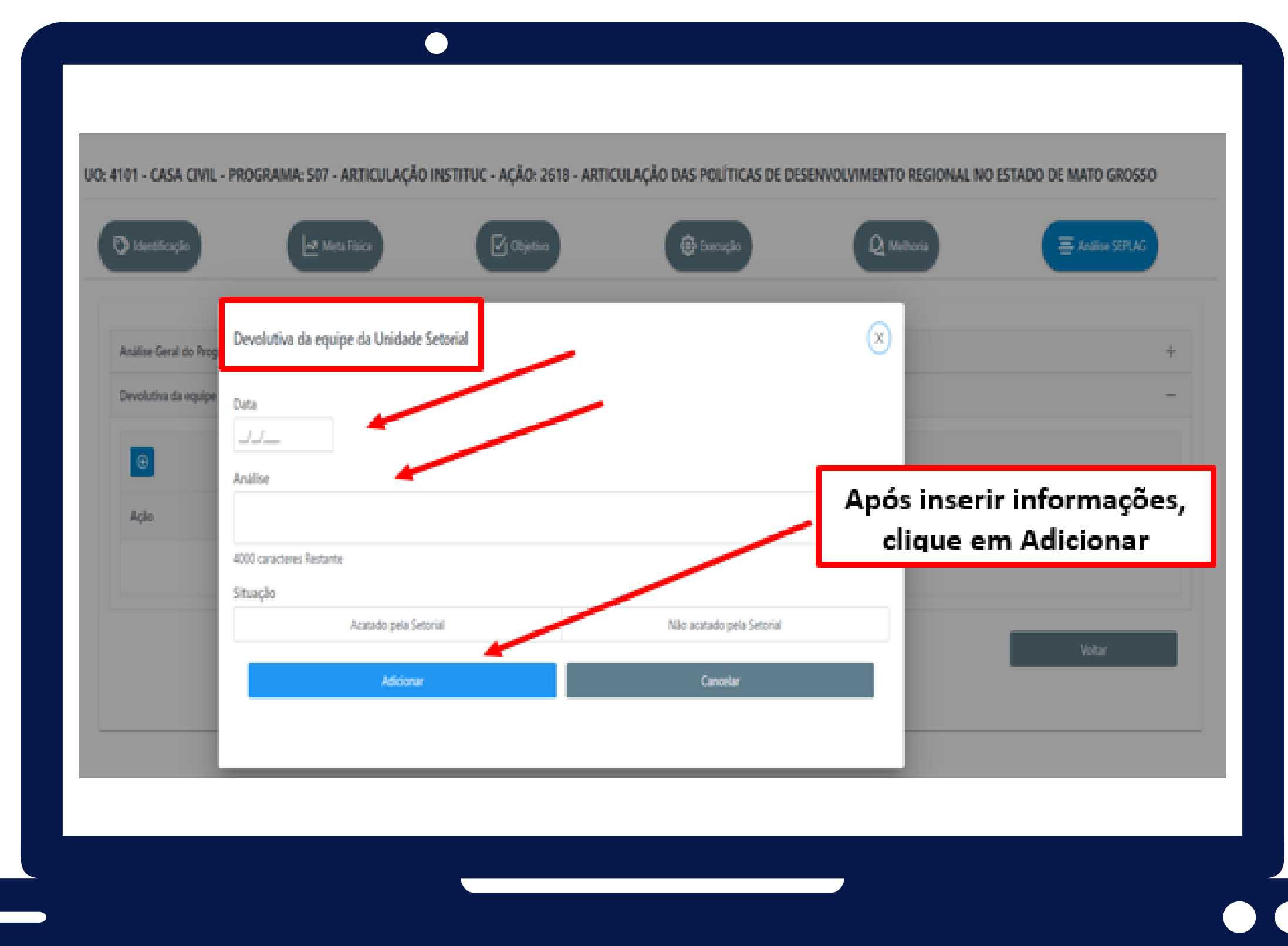

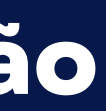

#### Observações Gerais:

Ao preencher cada campo, o usuário deve constantemente clicar na opção Salvar, pois caso o sistema fique ocioso (aproximadamente 10 minutos) haverá a queda da sessão, inclusive no caso de oscilação de energia ou internet e, consequentemente, os dados inseridos e não salvos não comporão a base dos dados. Sendo assim, torna-se imprescindível **criar o hábito de salvar constantemente as informações inseridas, caso contrário, permanecerão apenas para visualização enquanto perdurar a sessão.**

Todos os dados do planejamento e da execução orçamentária/financeira, tem como origem o sistema FIPLAN, que **alimenta o módulo RAG do Sistema Monitora, através de carga automática e rotineira.**

**• Campos obrigatórios de preenchimento na avaliação do Ação:**

**§ Aba Meta Física: coluna de Quantidade Realizada e a questão orientadora nº 01; § Aba Objetivo: todas as questões orientadoras são obrigatórias (campos de respostas abertas e fechadas); § Aba Execução Orçamentária/Financeira: todas as questões orientadoras serão obrigatórias (campos de respostas abertas e fechadas);**

**§ Aba Sugestão de Melhoria: preenchimento não obrigatório;**

#### Os campos obrigatórios não preenchidos, não impedem o salvamento das informações, porém torna o processo de avaliação incompleto e gera pendência de preenchimento no relatório específico.

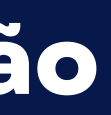

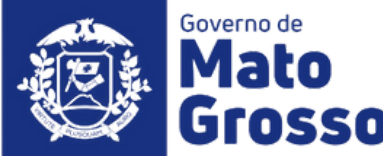

#### Observações Gerais:

· Os conceitos e orientações que norteiam o processo de elaboração do RAG 2022, estão disponíveis na IN SEPLAG n° 009, de 06/10/2022, no Manual Técnico de Elaboração do RAG 2022 e nos demais Tutoriais sobre o RAG 2022, todos **publicados no site da SEPLAG (http://www.seplag.mt.gov.br/index.php?pg=ver&id=7048&c=114&sub=true) Site da Seplag / Planejamento / Avaliação / RAG 2022**

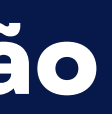

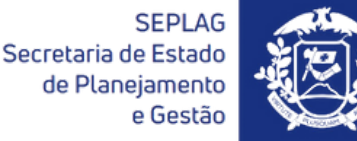

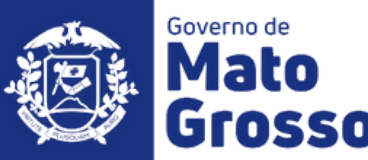

# Obrigado!

Secretaria Adjunta de Planejamento e Gestão de Políticas Públicas - SAPGPP Superintendência de Formulações, Monitoramento e Avaliações - SFMA Coordenadoria de Monitoramento e Avaliação - CMA

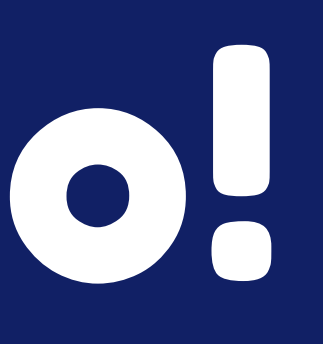

**SEPLAG** Secretaria de Estado de Planejamento e Gestão

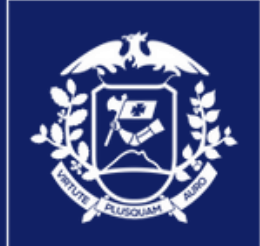

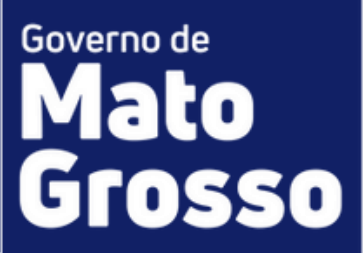